# **LAMPIRAN A**

# **PENGUJIAN** *PROTOTYPE* **AWAL**

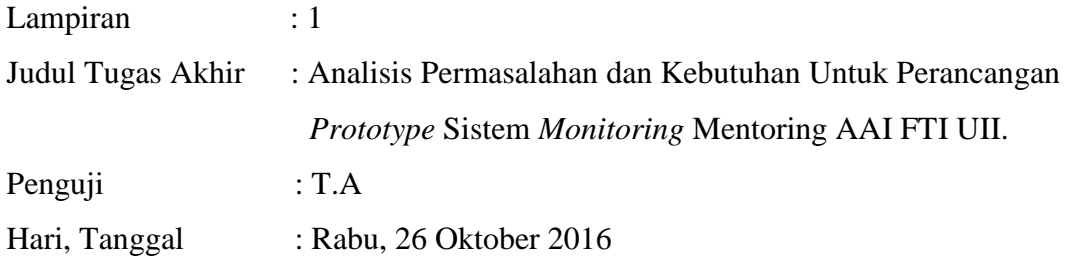

## **LAMPIRAN HASIL EVALUASI BKP 1**

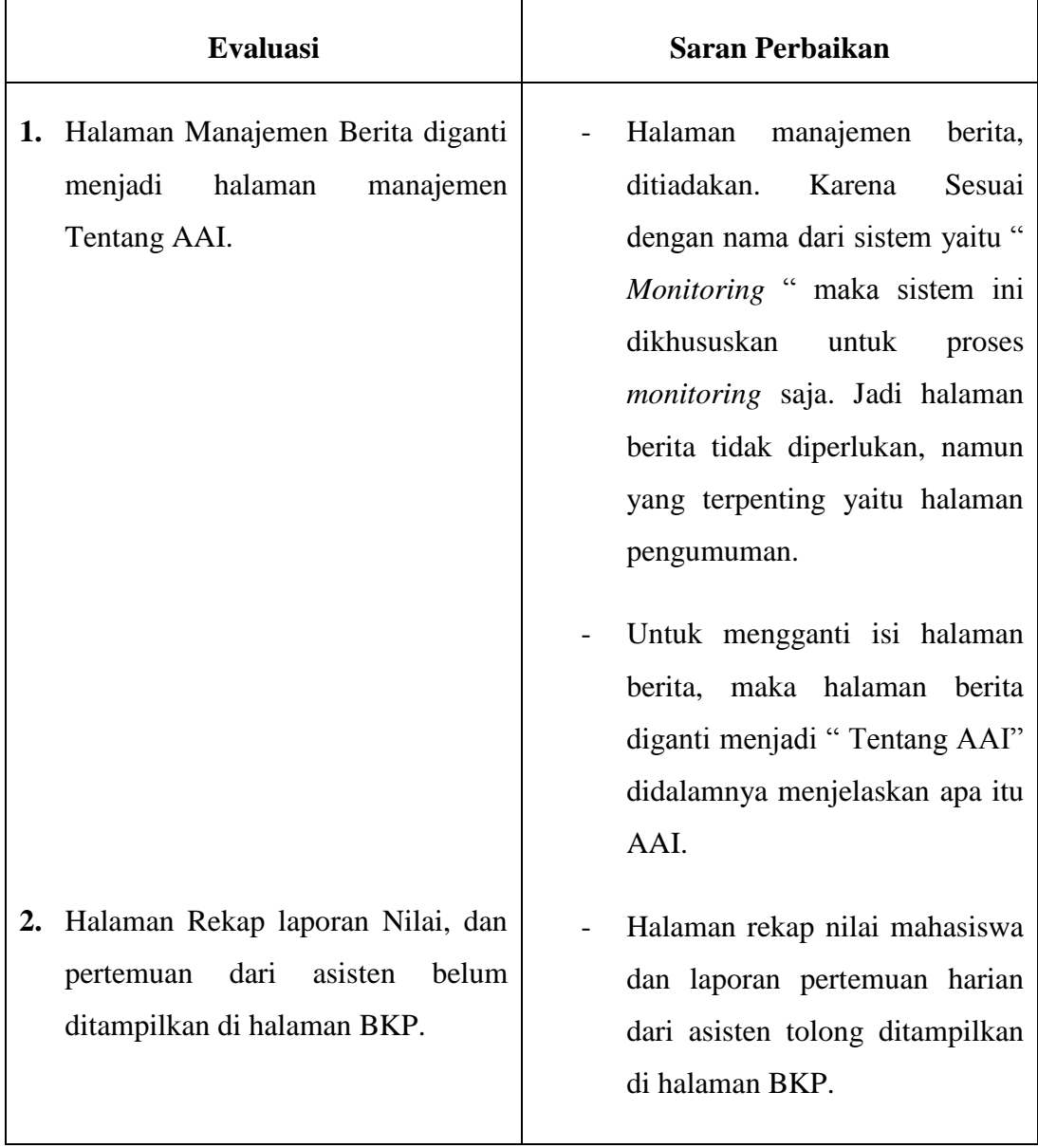

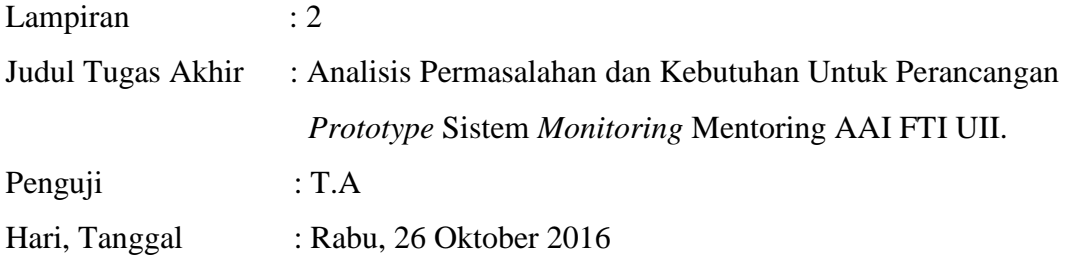

## **LAMPIRAN HASIL EVALUASI BKP 2**

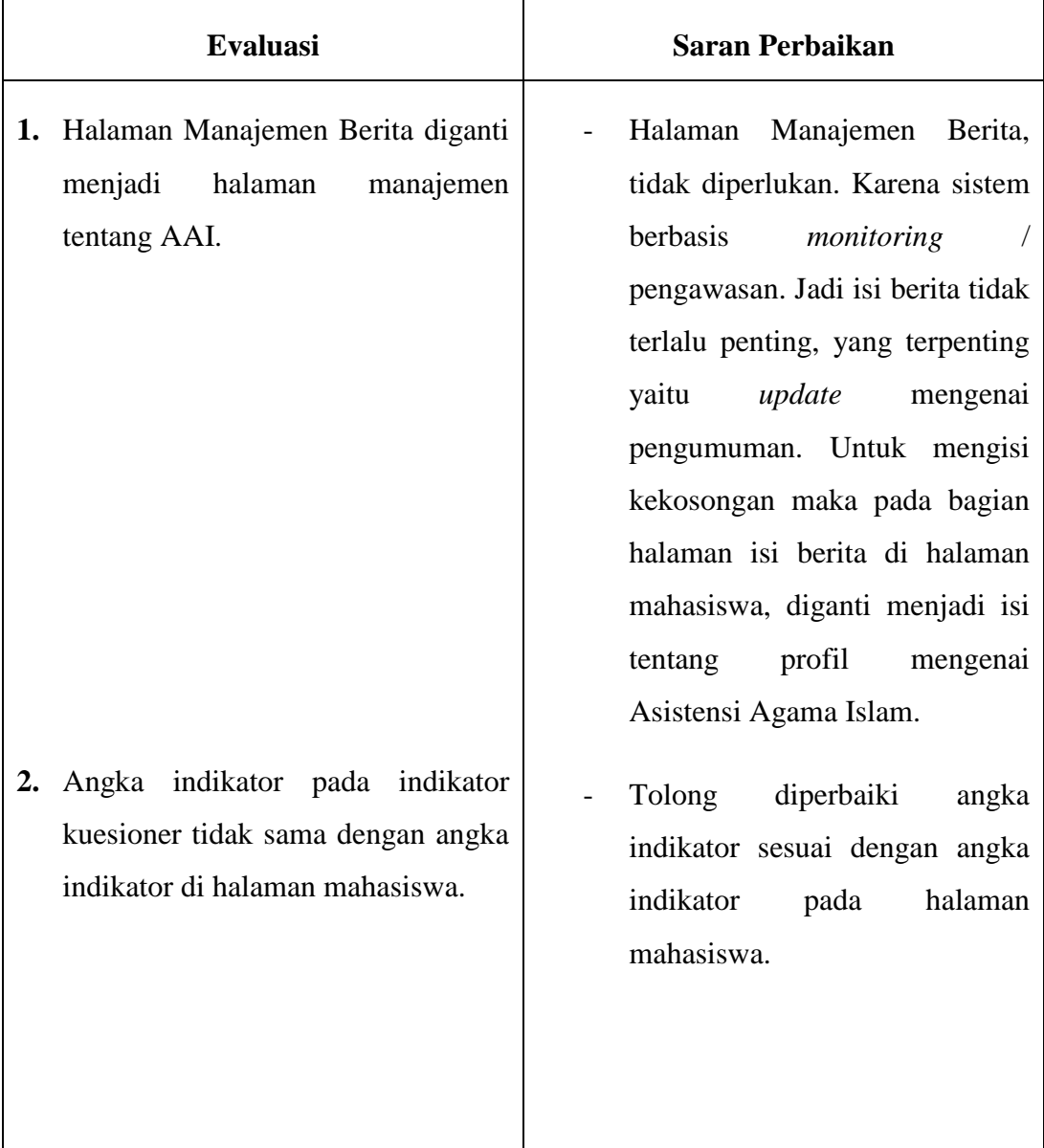

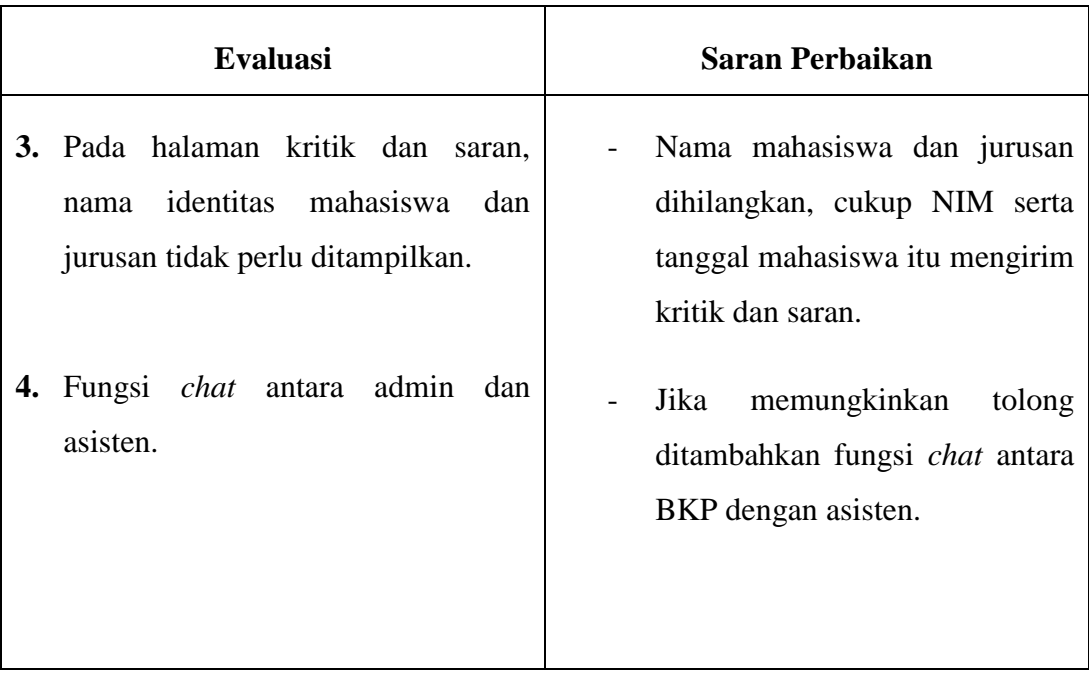

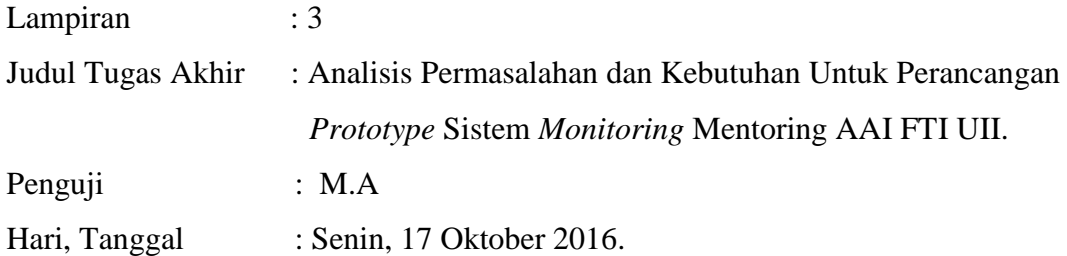

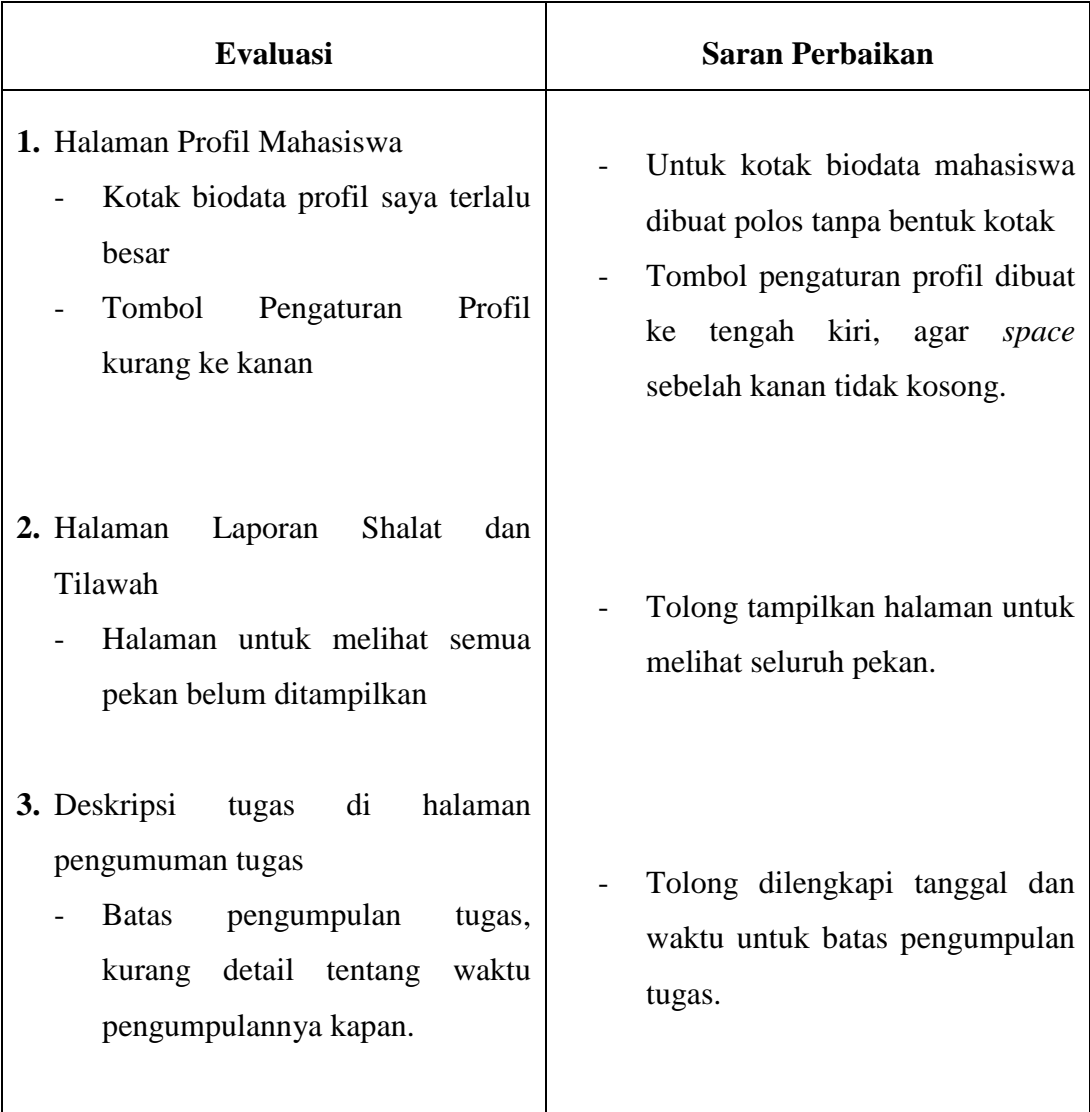

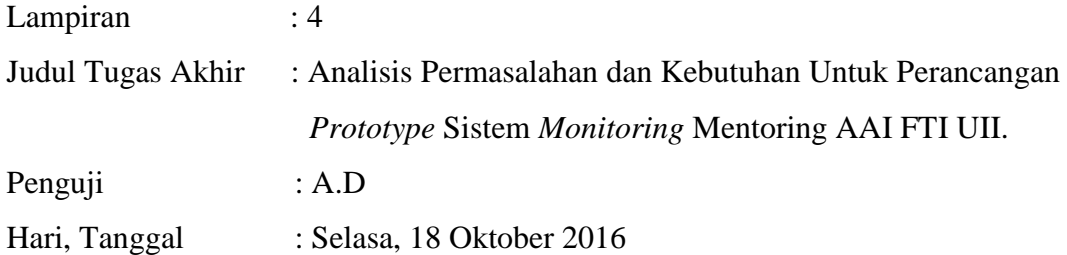

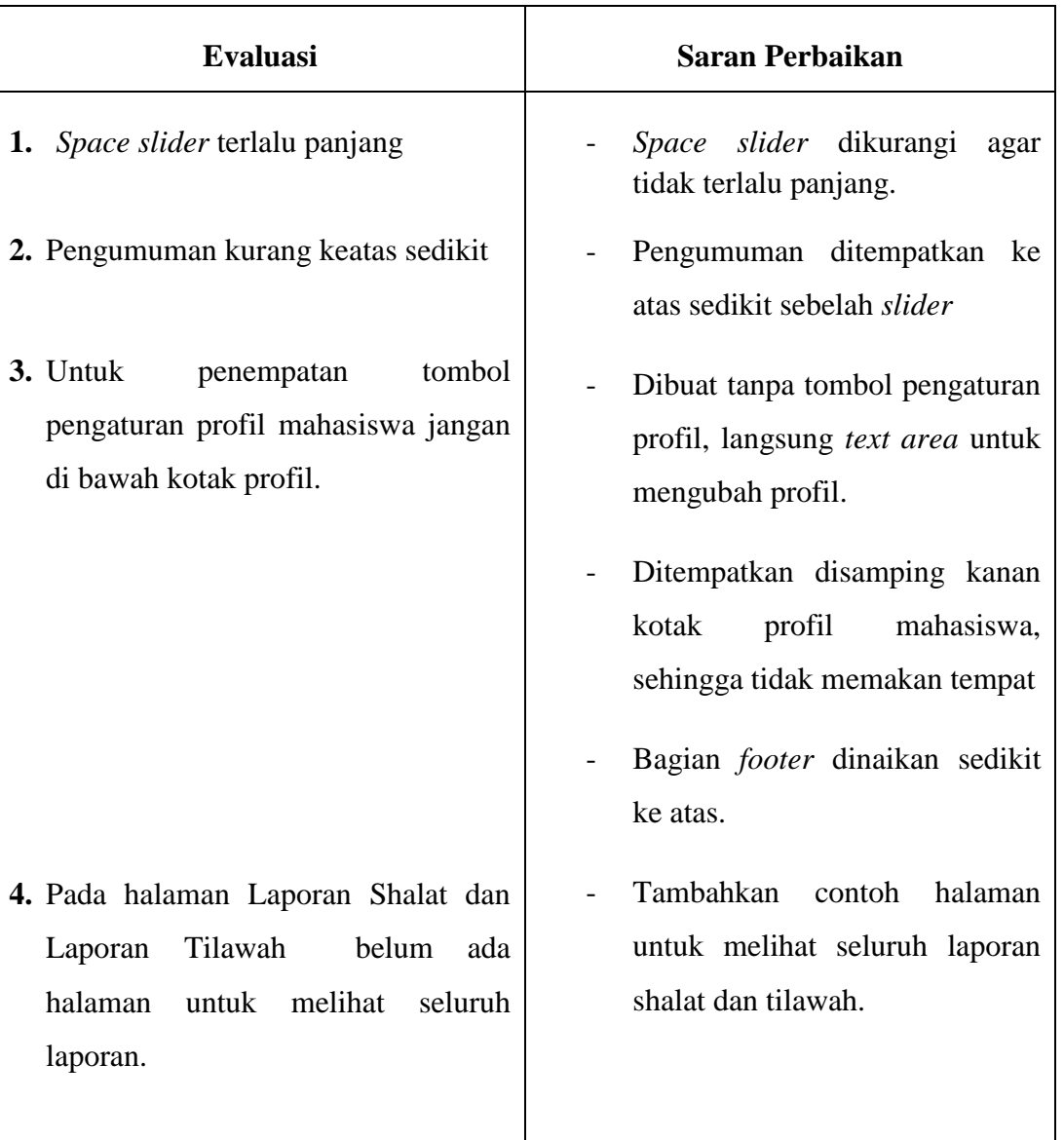

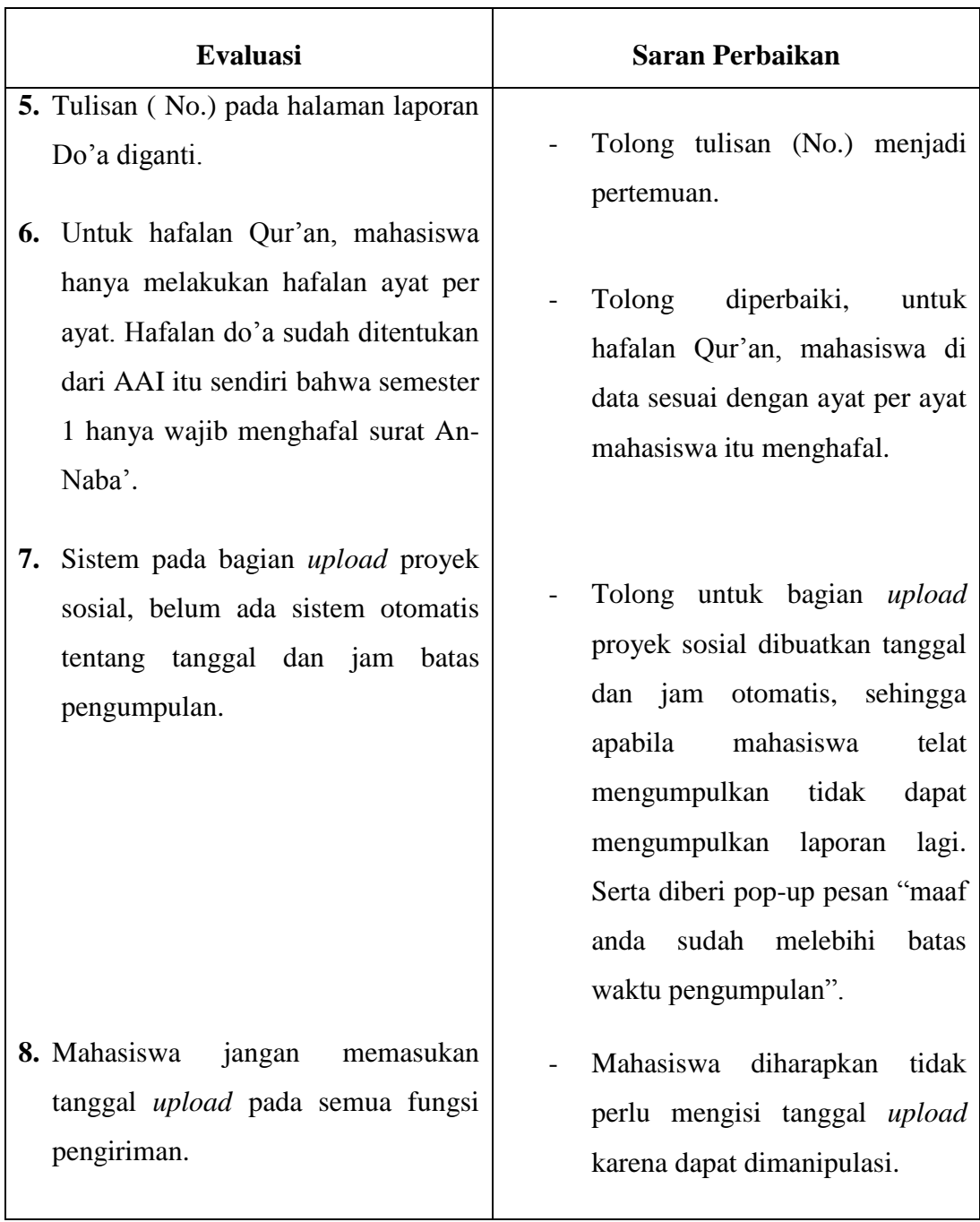

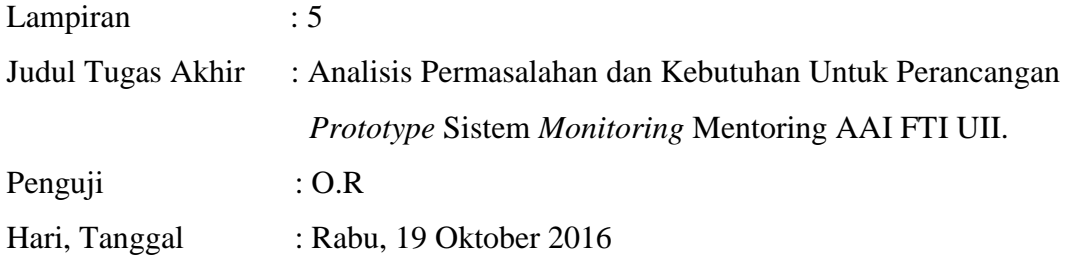

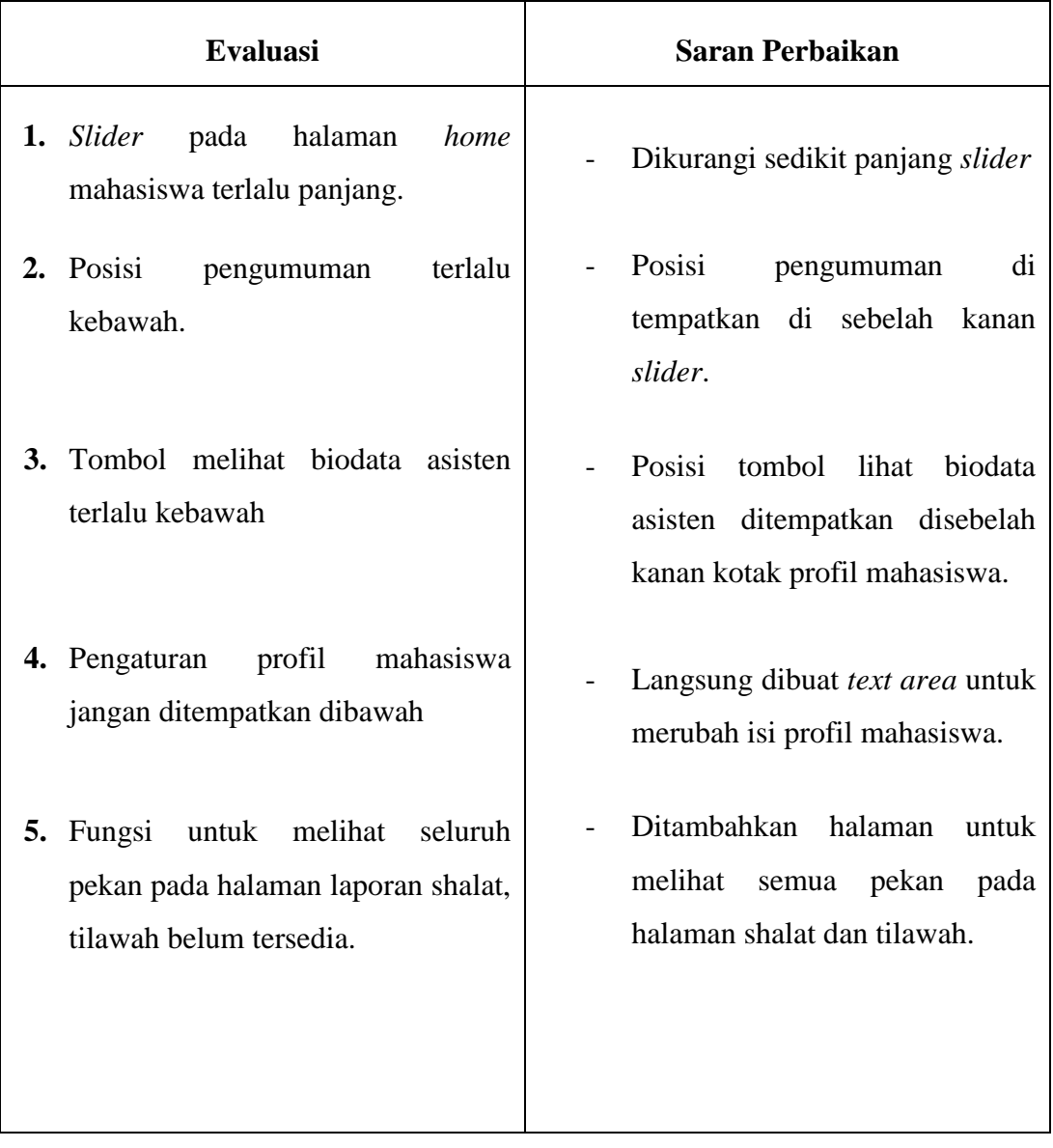

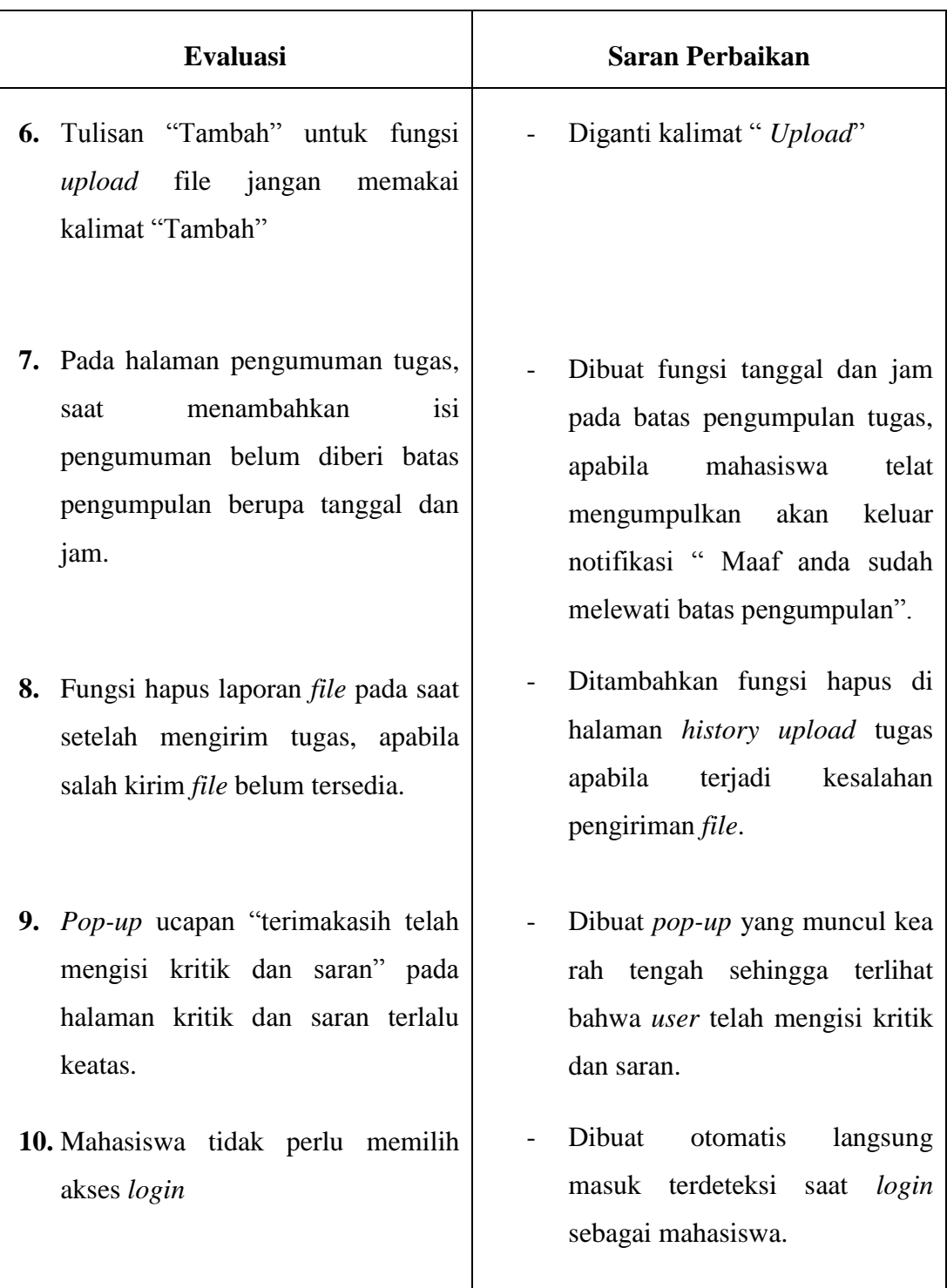

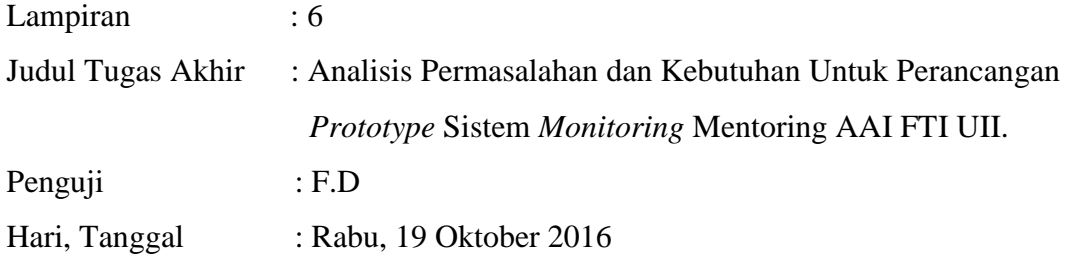

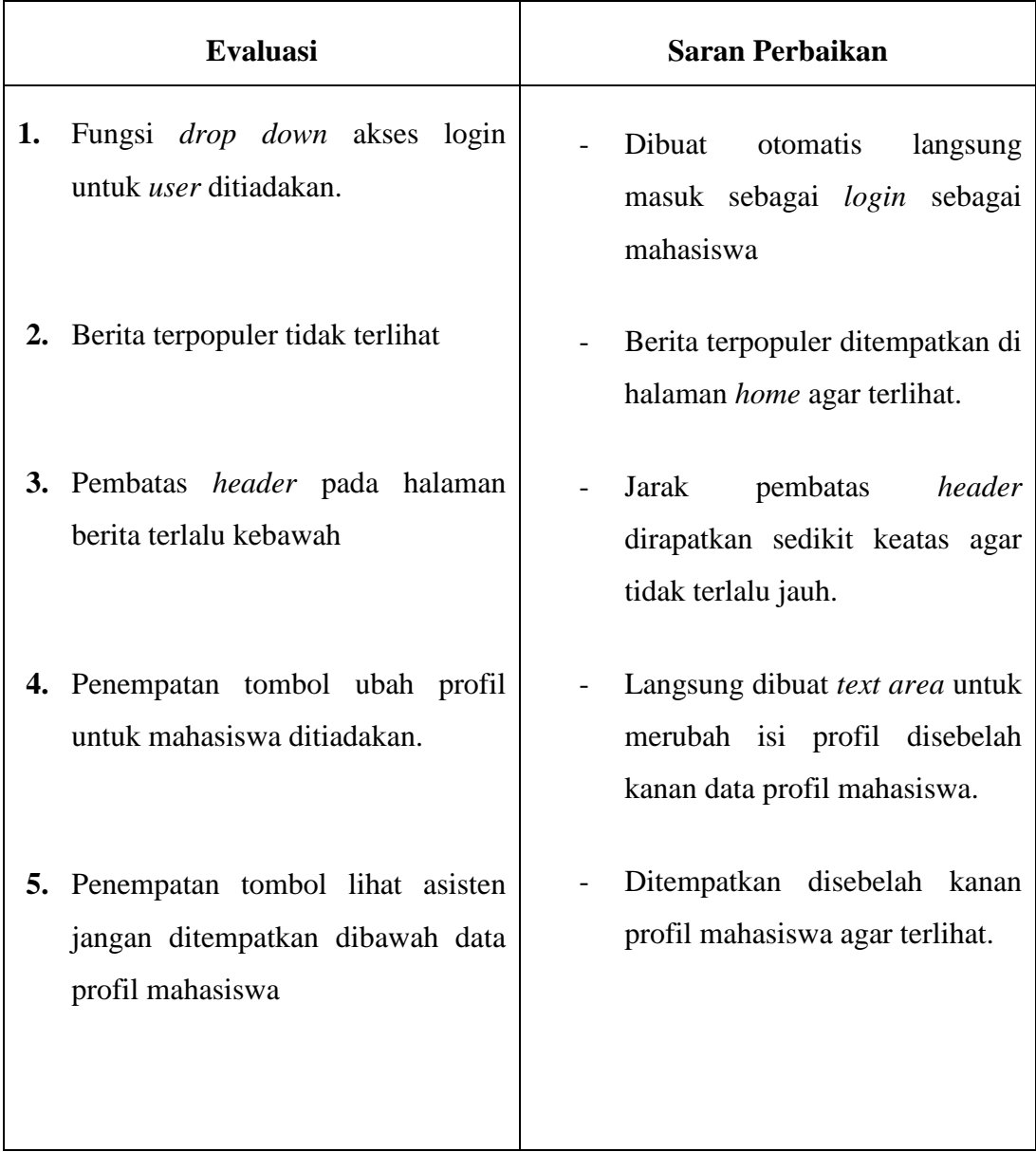

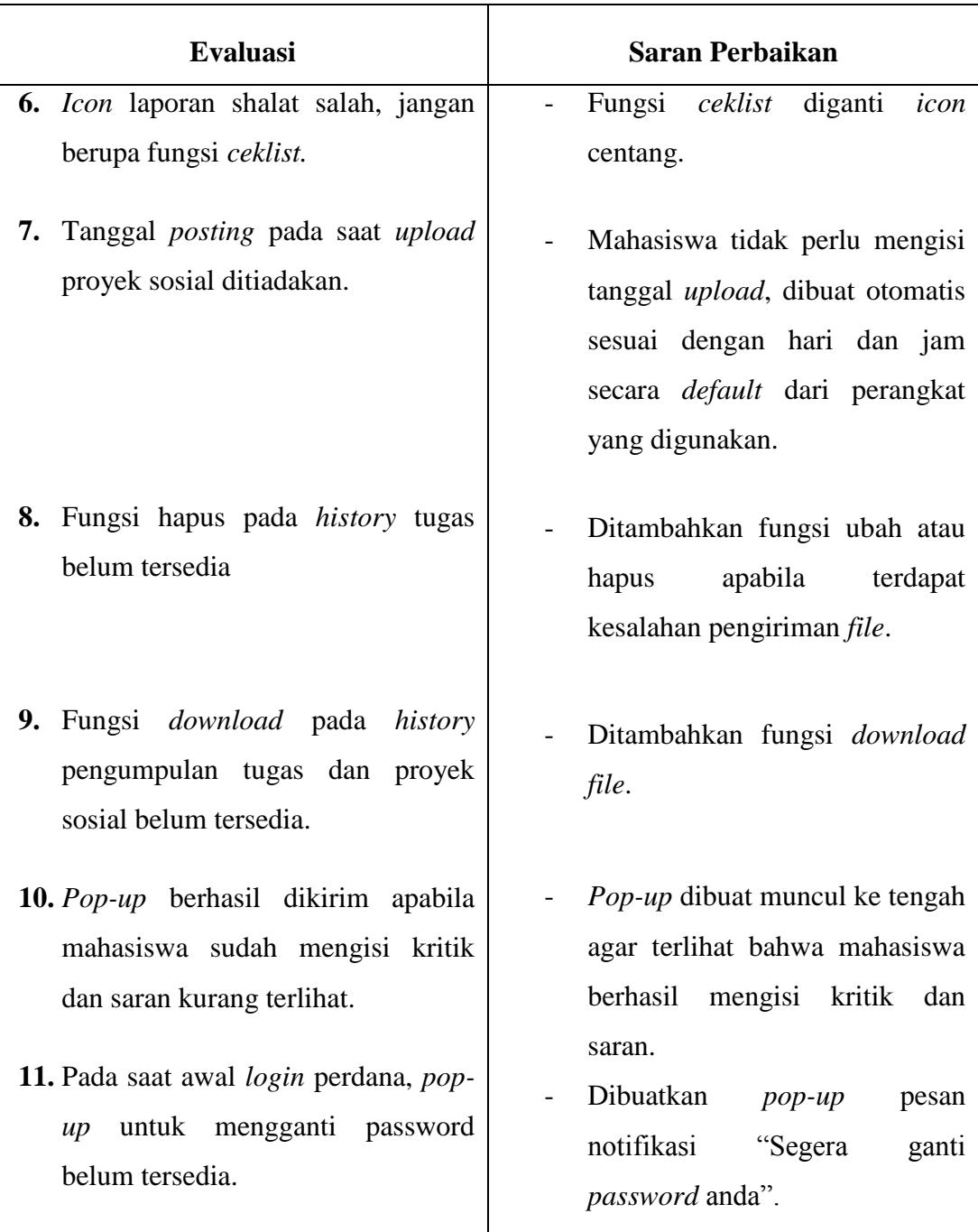

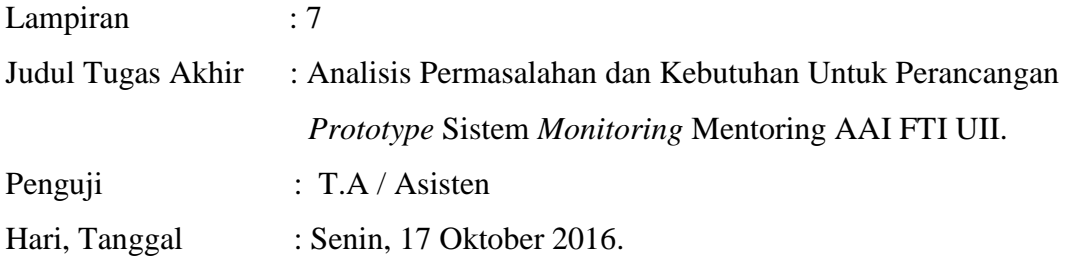

## **LAMPIRAN HASIL EVALUASI ASISTEN 1**

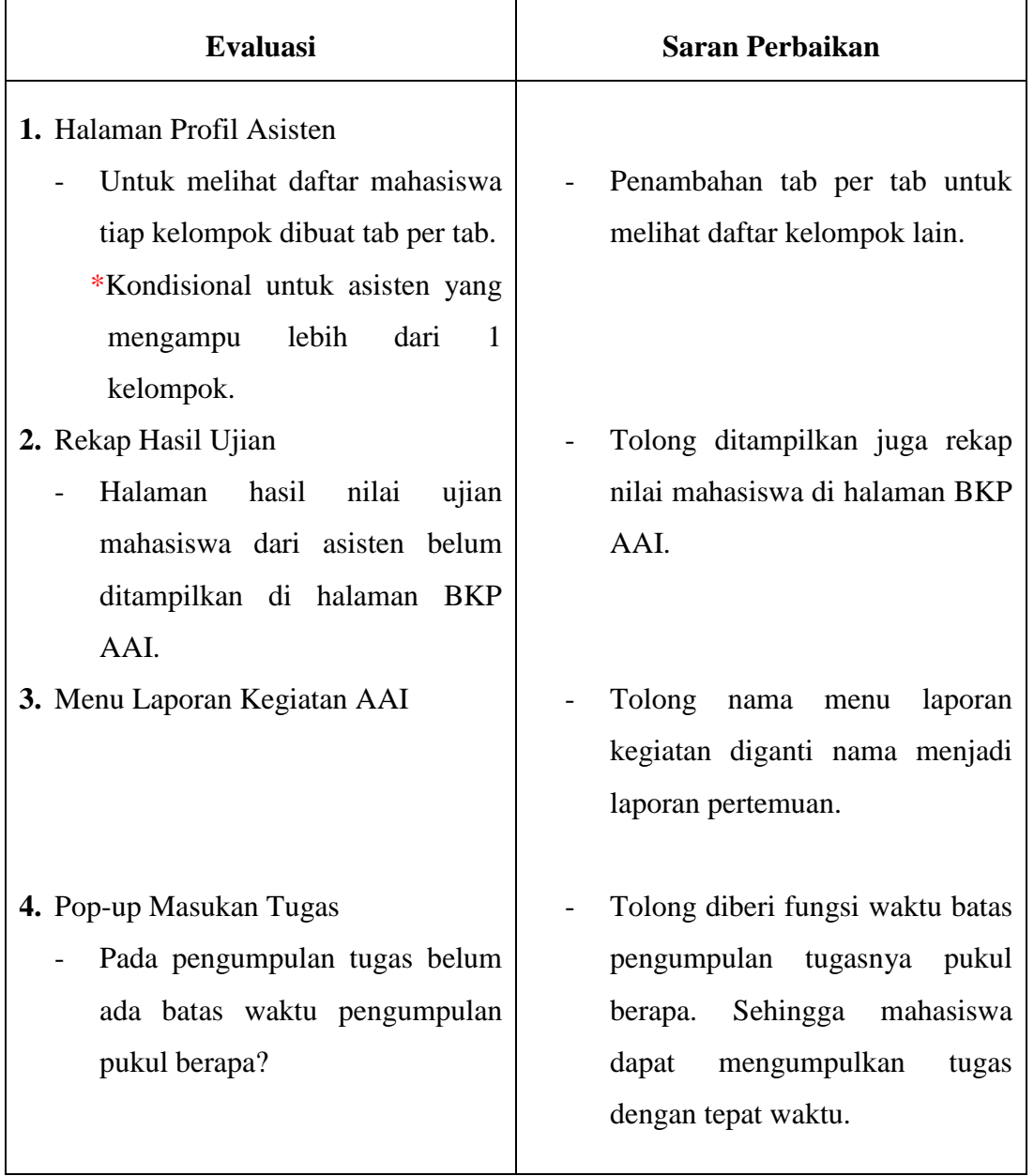

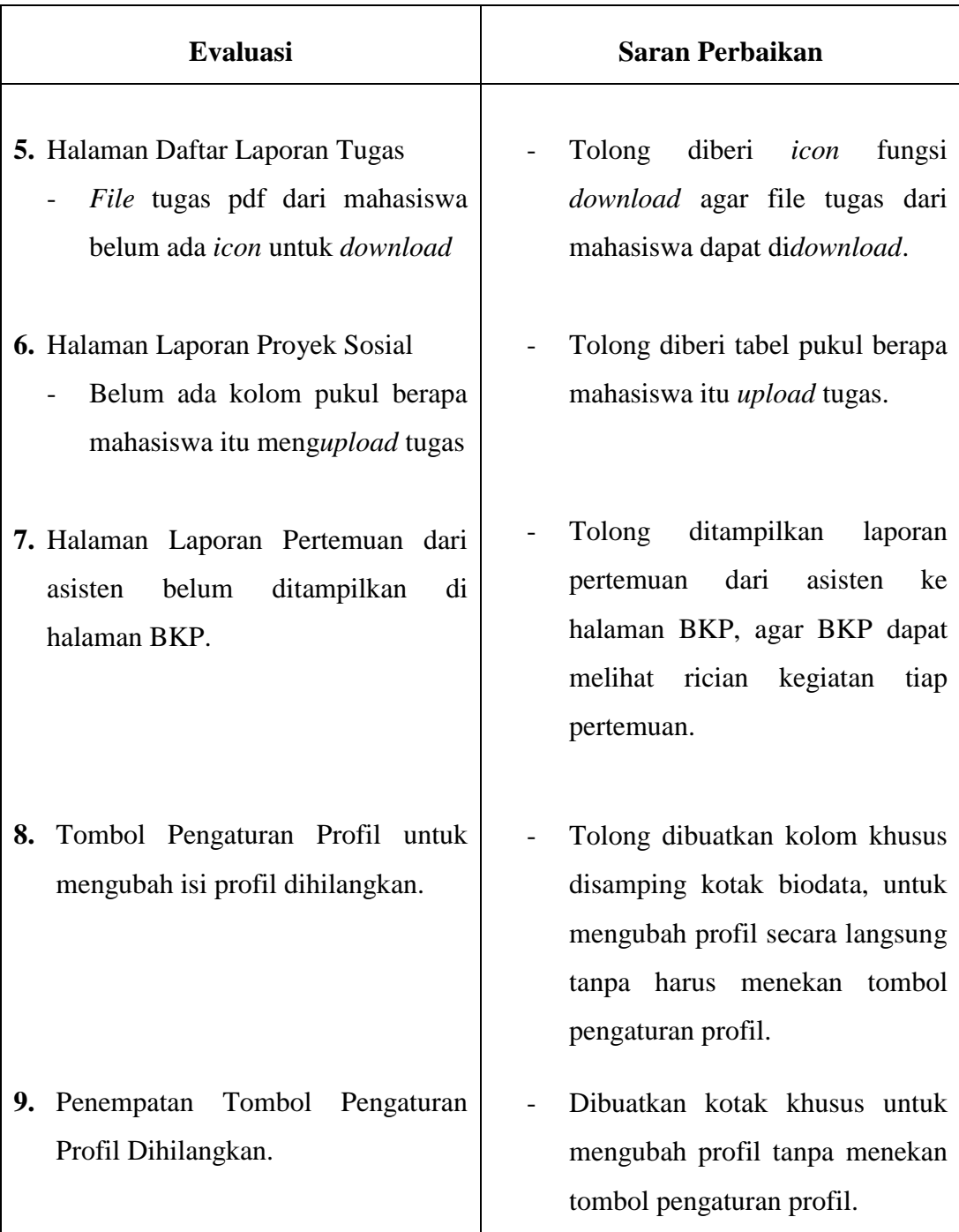

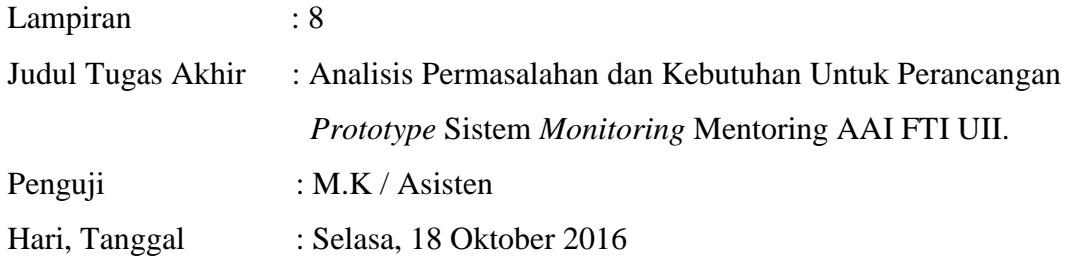

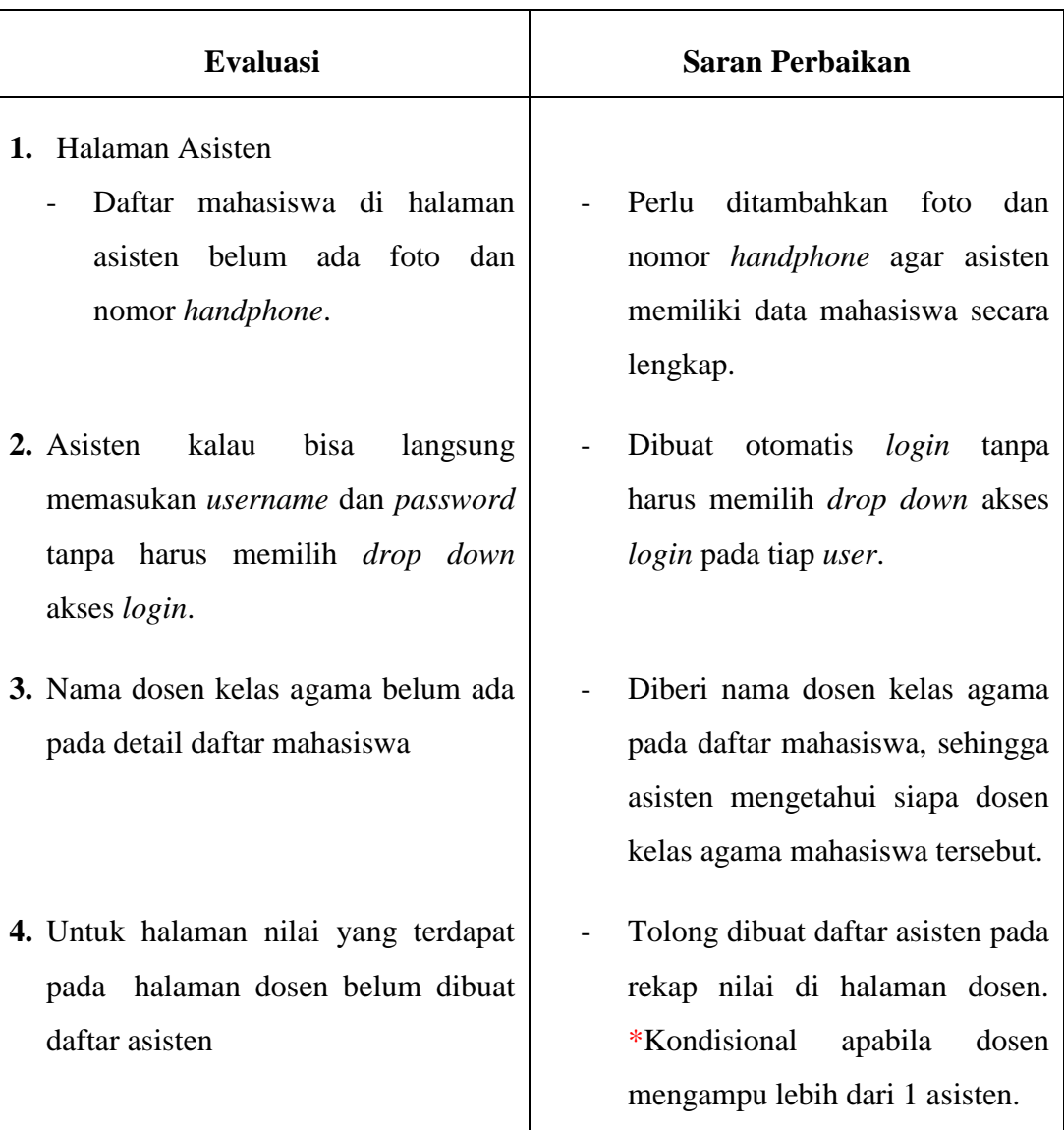

#### **LAMPIRAN HASIL EVALUASI ASISTEN 2**

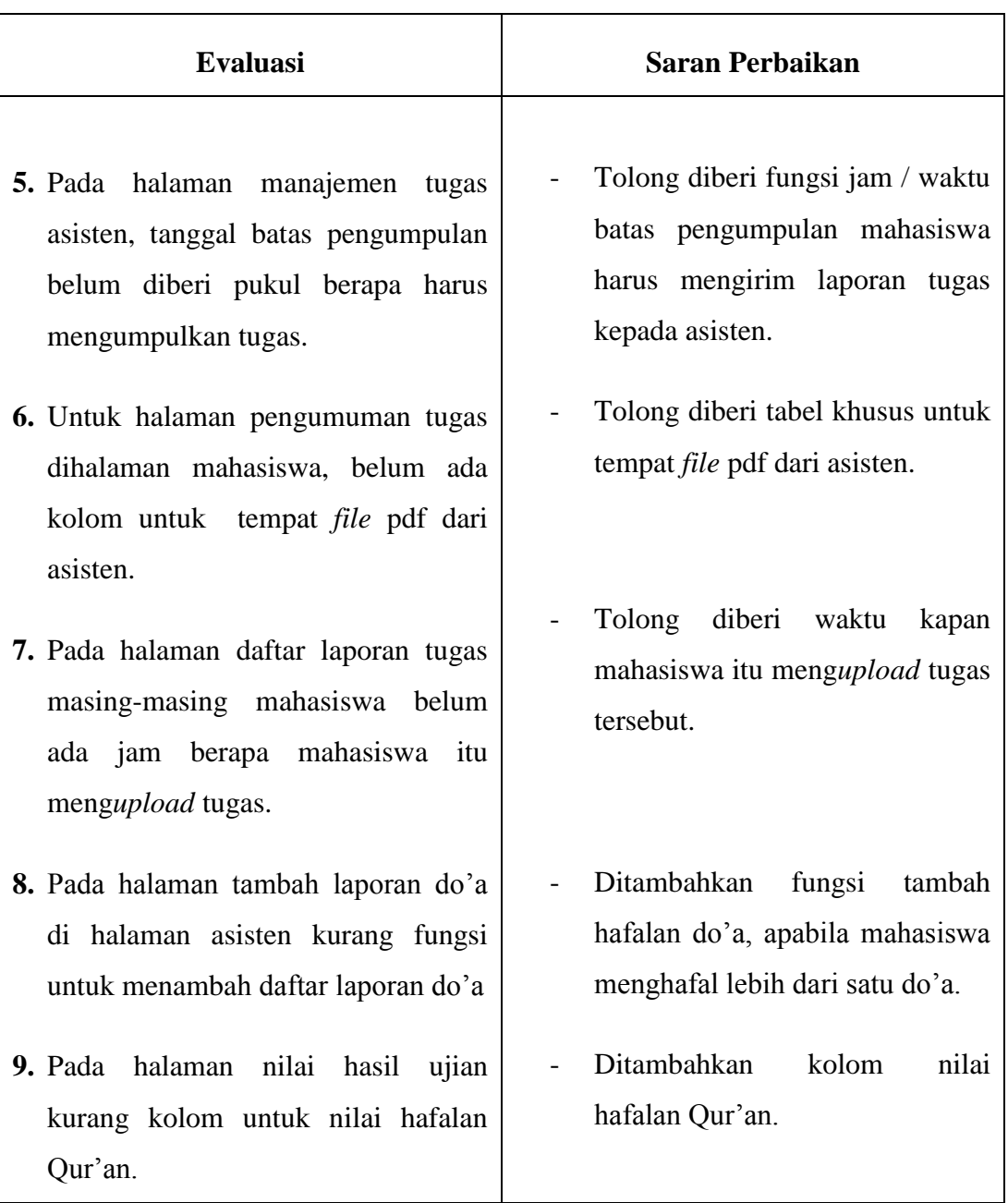

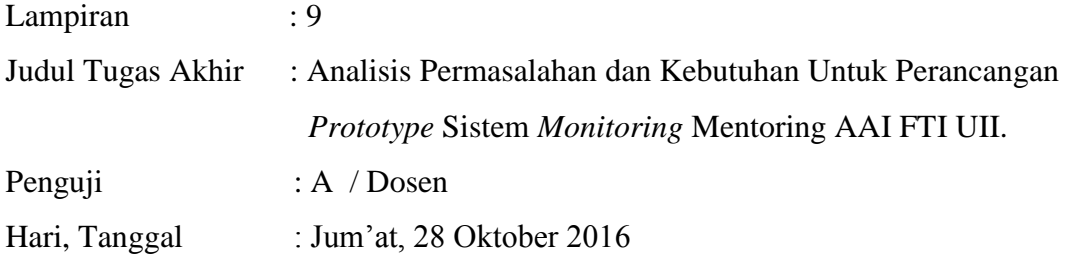

## **LAMPIRAN HASIL EVALUASI DOSEN 1**

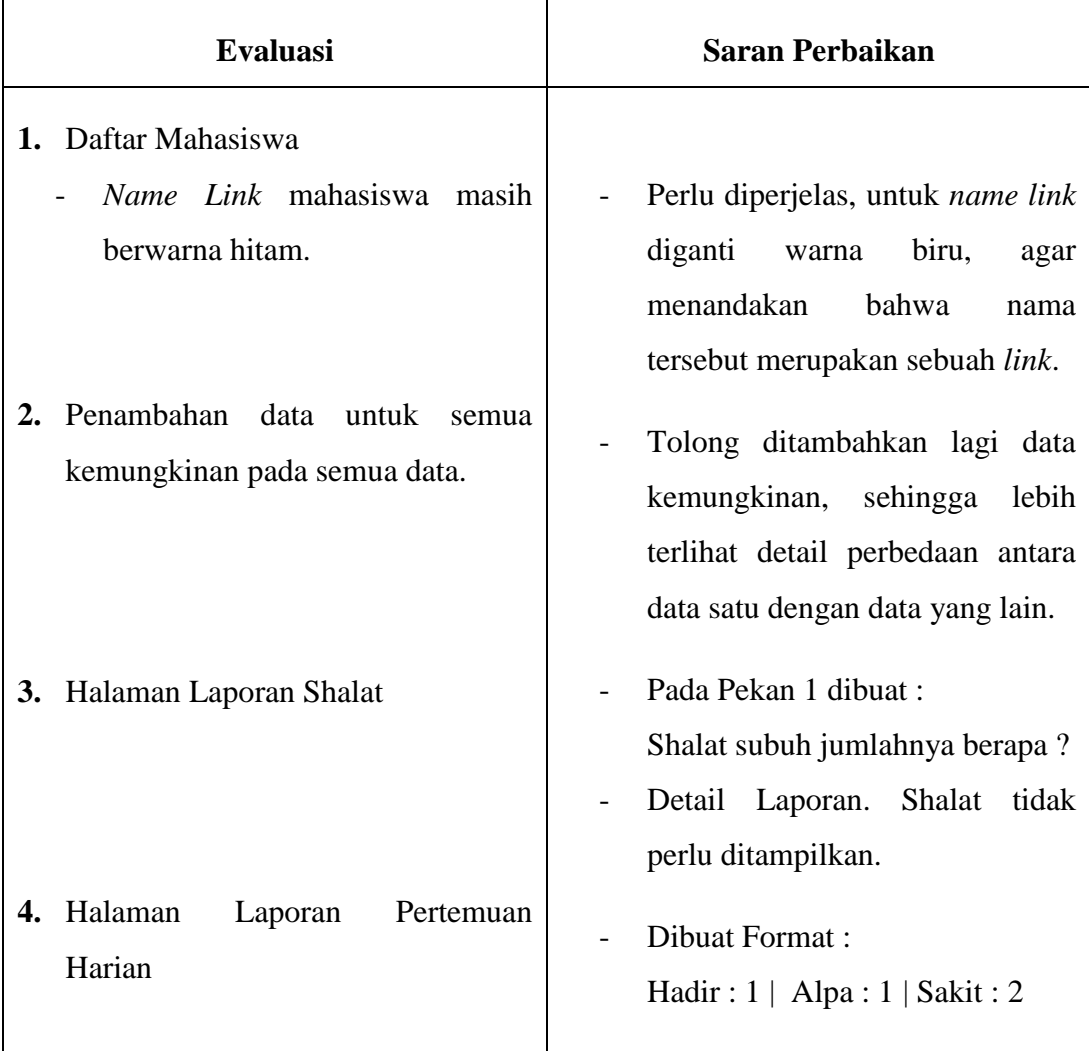

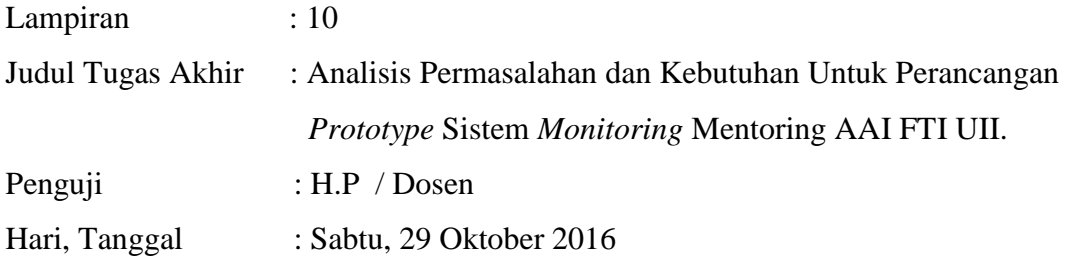

#### **LAMPIRAN HASIL EVALUASI DOSEN 2**

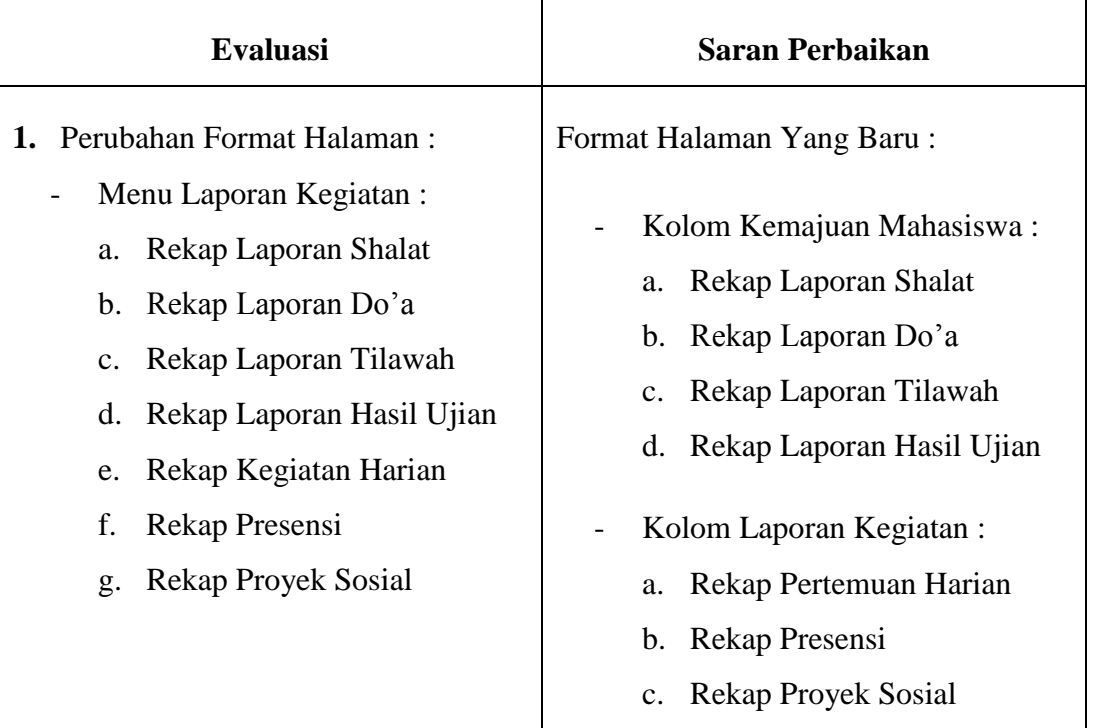

#### **Kesimpulan Hasil Evaluasi Pengujian** *Prototype* **Awal**

Kesimpulan dari semua hasil evaluasi yang dilakukan pada pengujian *prototype* awal menunjukan bahwa, rancangan *prototype* awal belum memenuhi kriteria yang diinginkan oleh pihak-pihak yang terkait AAI. Maka dari itu proses selanjutnya yang dilakukan adalah memperbaiki rancangan *prototype* awal sebelumnya agar menjadi *prototype* final yang nantinya dapat diterima oleh pihak AAI.

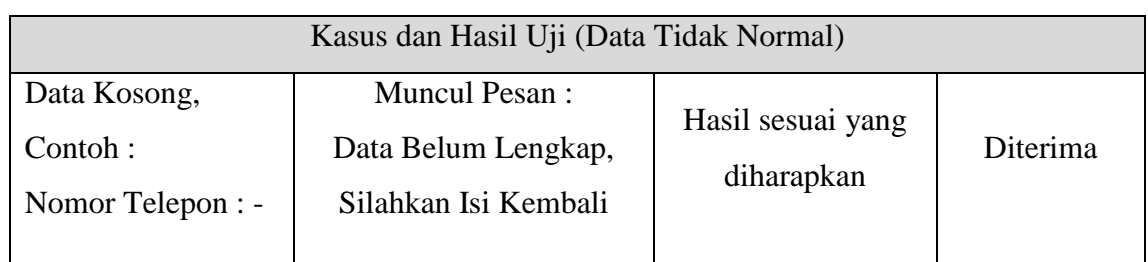

## b. Ubah *Login*

#### **Tabel 5.31** Pengujian Ubah *Login* BKP

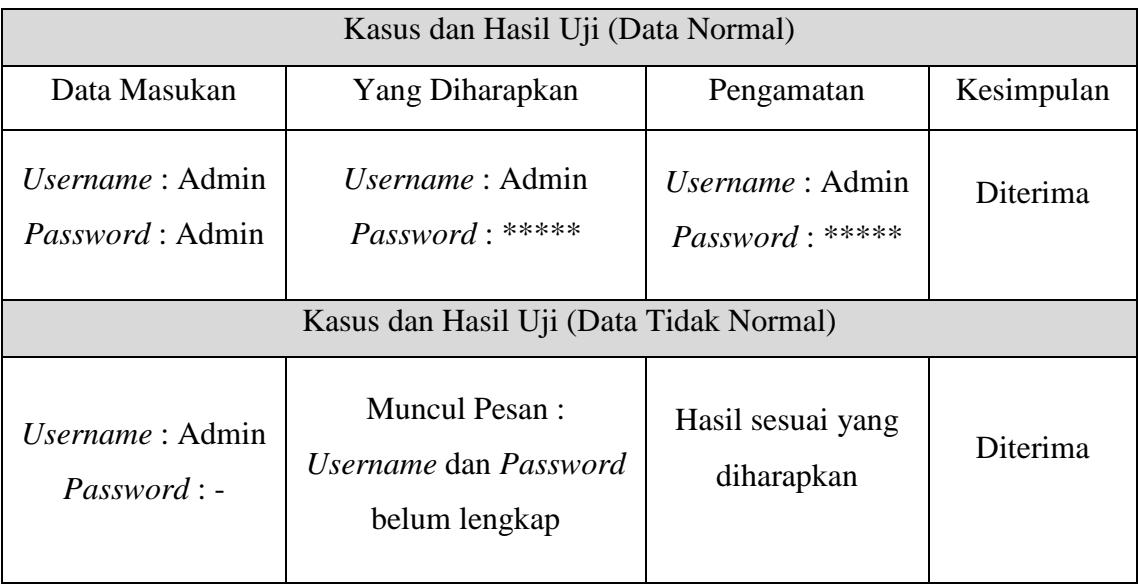

## **3. Pengujian Manajemen Daftar Mahasiswa**

a. Tambah Daftar Mahasiswa

## **Tabel 5.32** Pengujian Tambah Daftar Mahasiswa

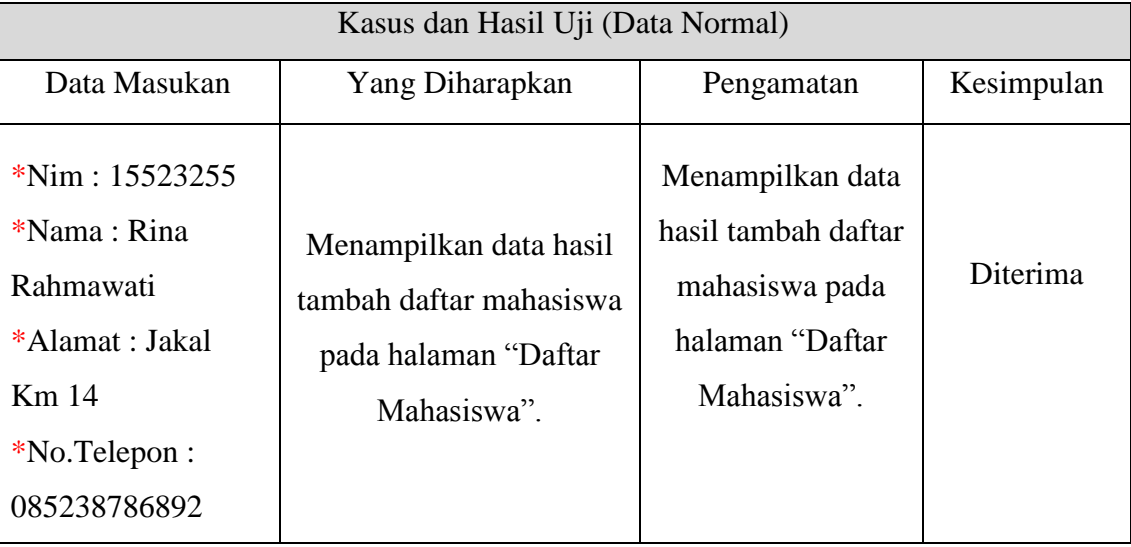

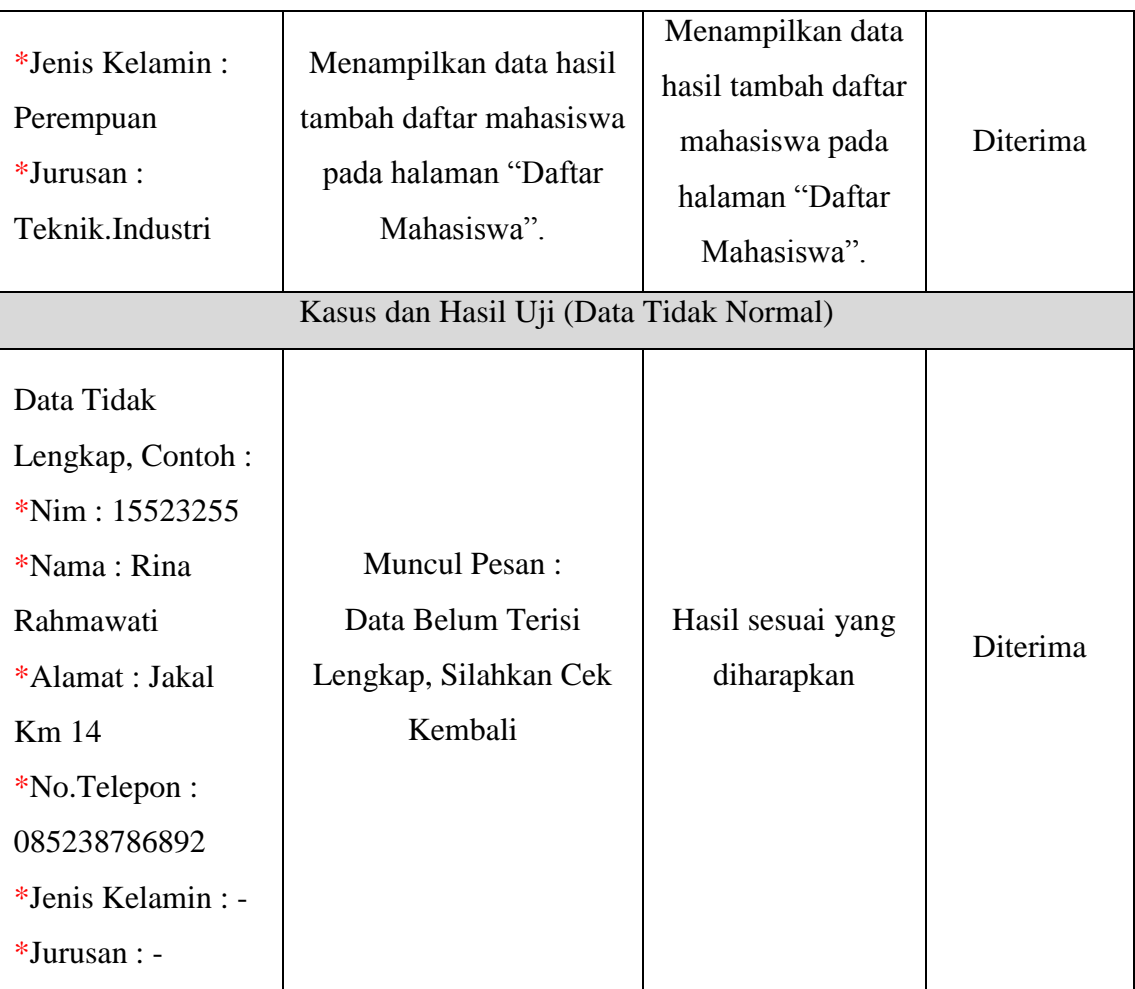

#### b. Ubah Data Mahasiswa

## **Tabel 5.33** Pengujian Ubah Data Mahasiswa

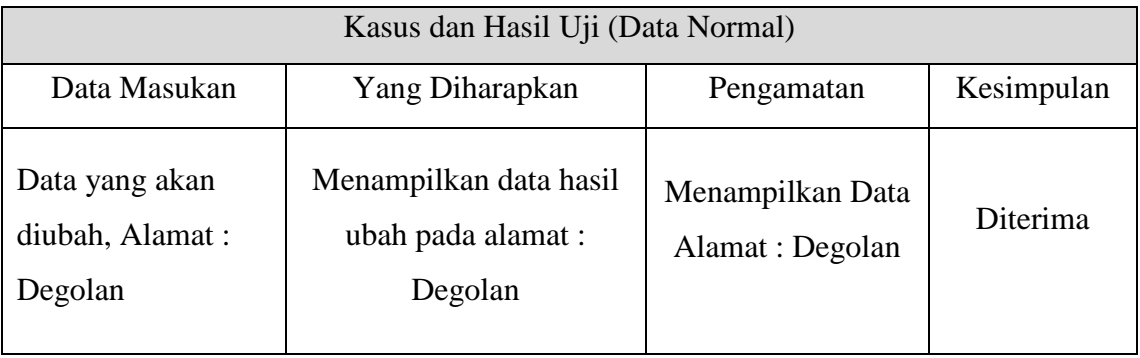

#### c. Hapus Daftar Mahasiswa

#### **Tabel 5.34** Pengujian Hapus Daftar Mahasiswa

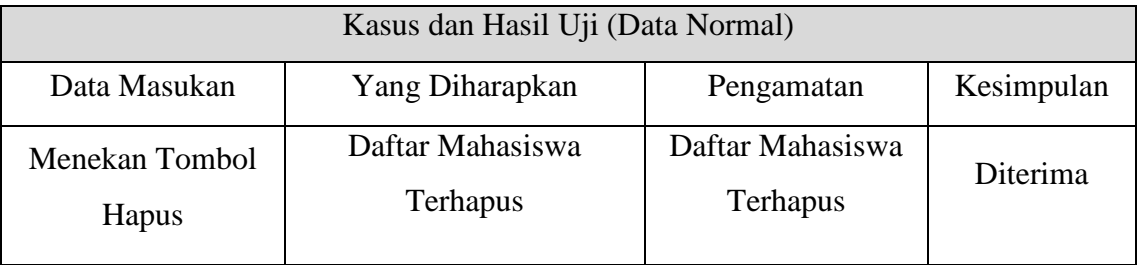

#### d. Ubah *Login* Akses Mahasiswa

#### **Tabel 5.35** Pengujian Ubah *Login* Akses Mahasiswa

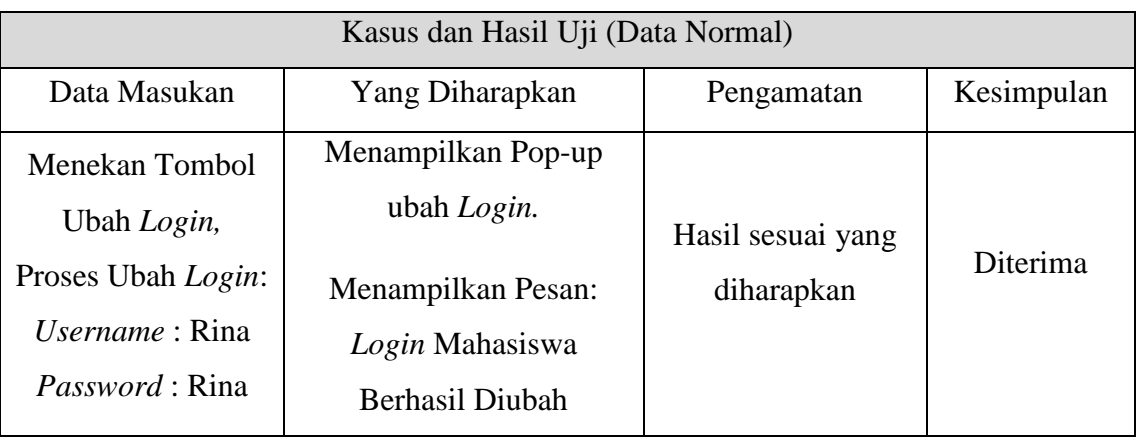

## **4. Pengujian Manajemen Daftar Asisten**

a. Tambah Daftar Asisten

## **Tabel 5.36** Pengujian Tambah Daftar Asisten

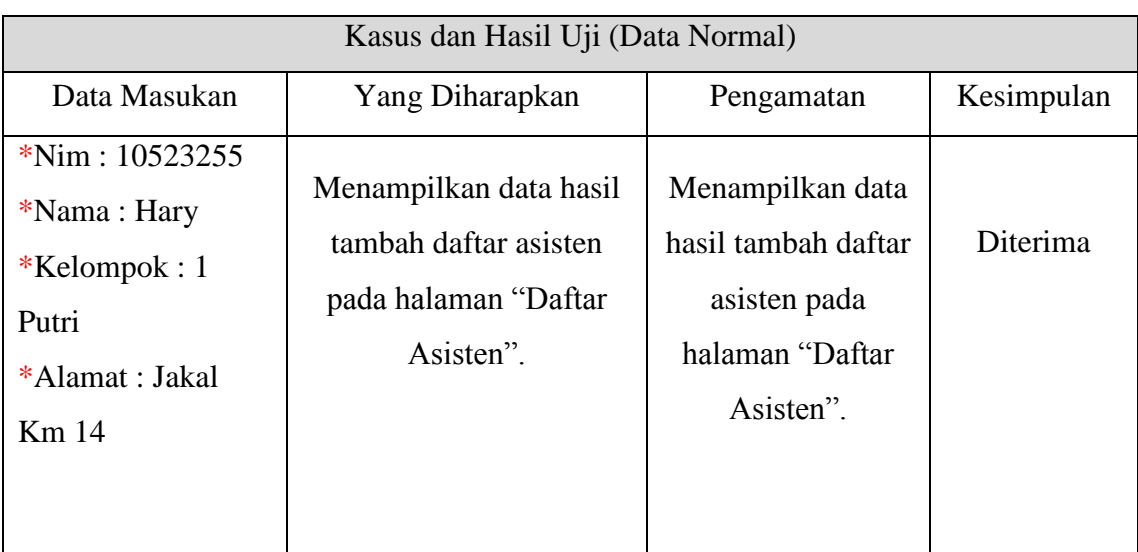

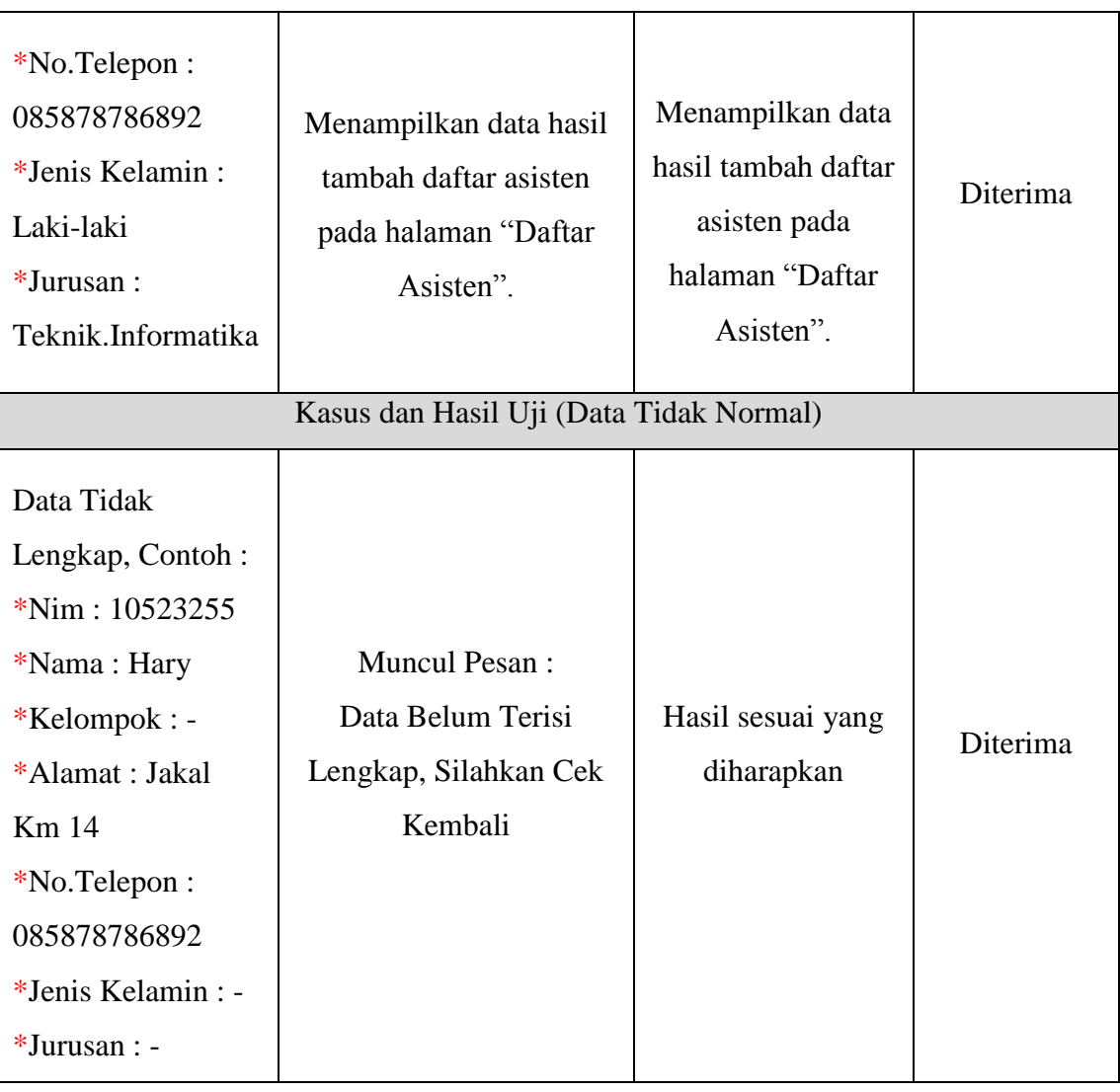

## b. Ubah Data Asisten

## **Tabel 5.37** Pengujian Ubah Data Asisten

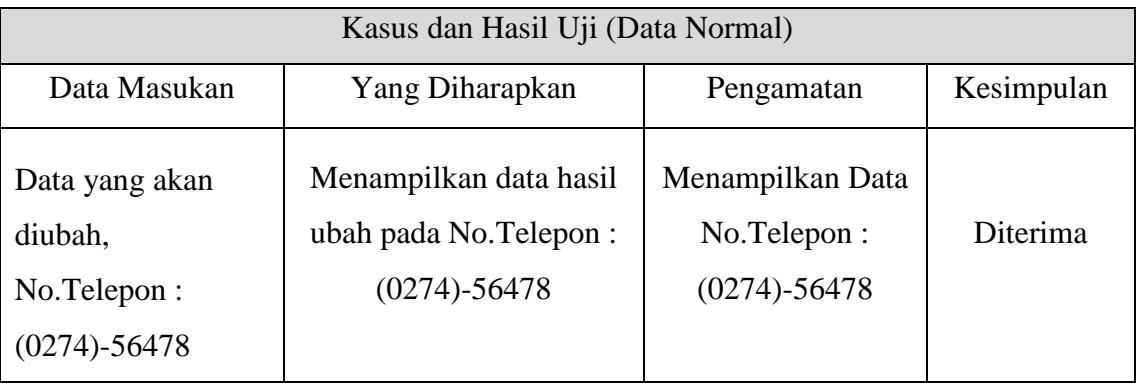

## c. Hapus Daftar Asisten

## **Tabel 5.38** Pengujian Hapus Daftar Asisten

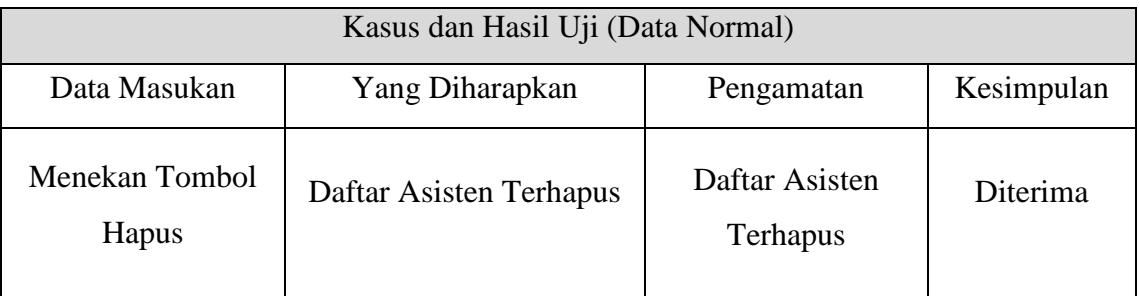

## d. Tambah Daftar Peserta

#### **Tabel 5.39** Pengujian Tambah Daftar Peserta

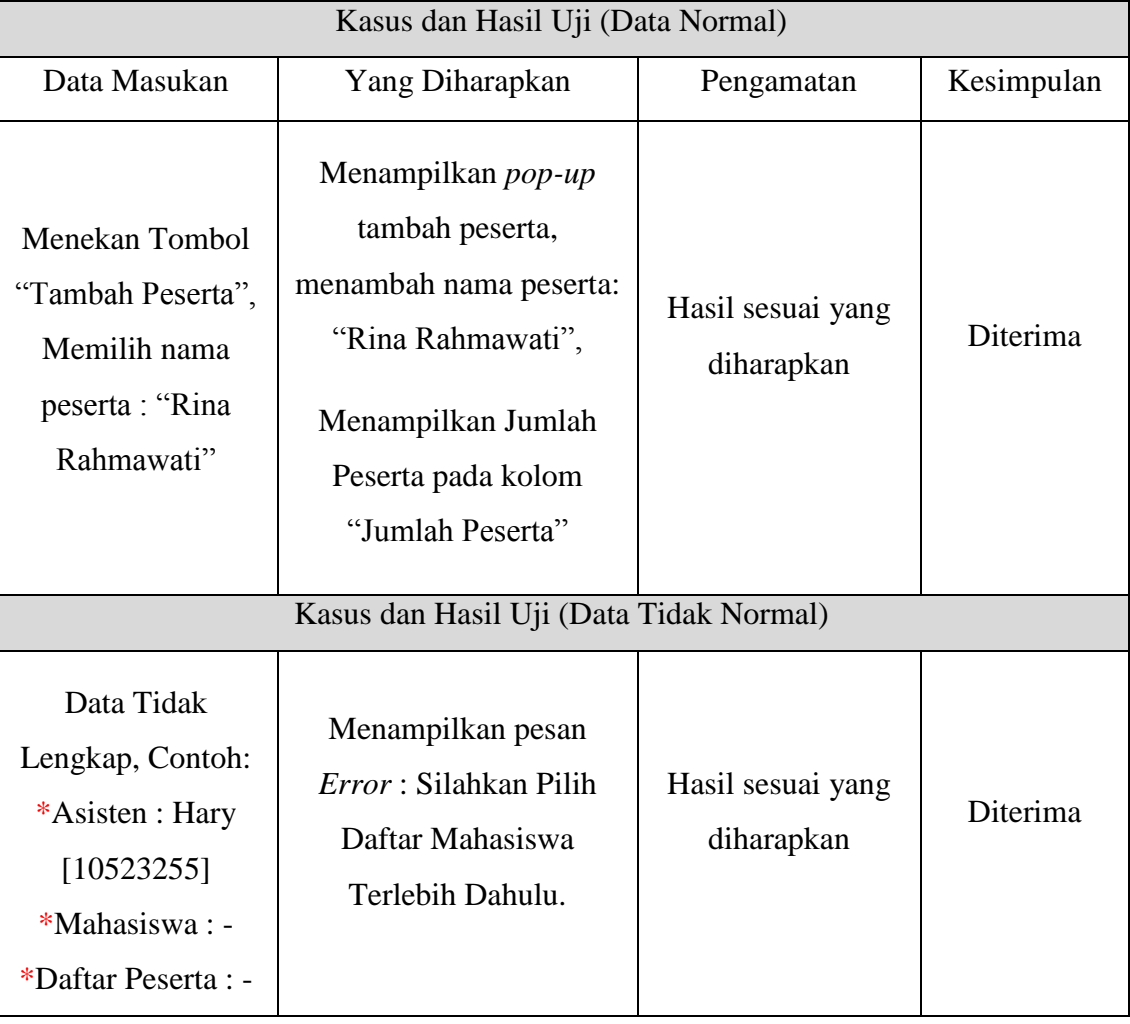

### e. Lihat Daftar Peserta

## **Tabel 5.40** Pengujian Lihat Daftar Peserta

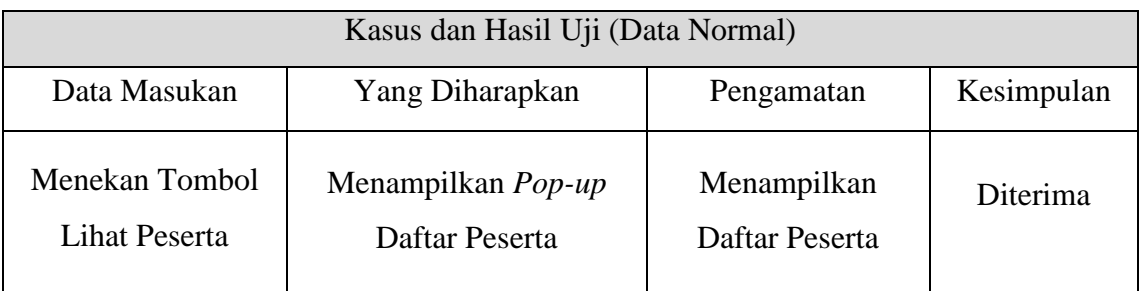

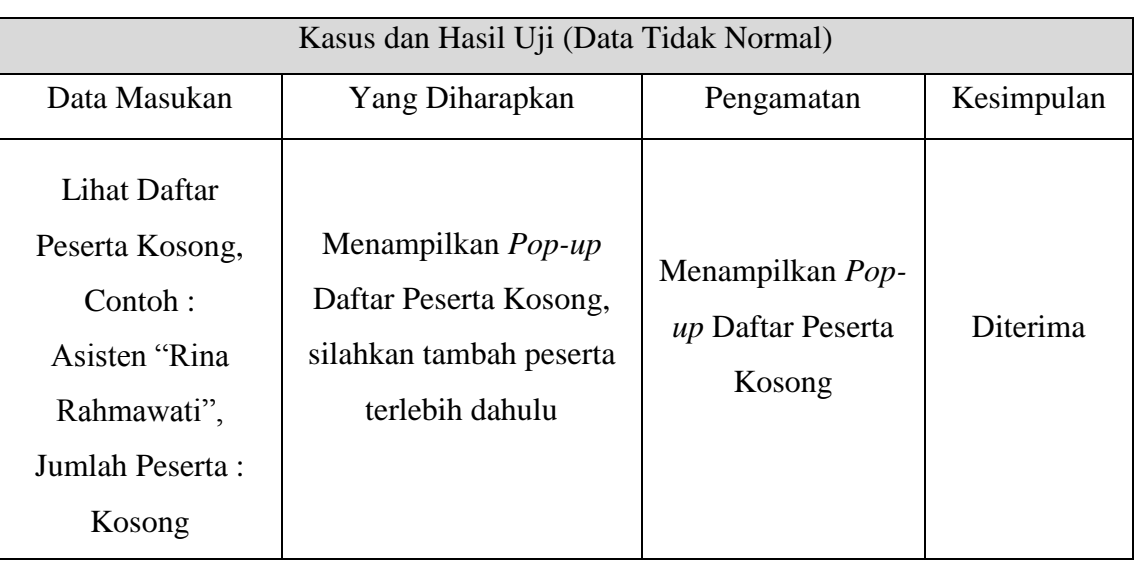

## **5. Pengujian Manajemen Profil AAI**

a. Tambah Isi Profil Tentang AAI

## **Tabel 5.41** Pengujian Tambah Isi Profil Tentang AAI

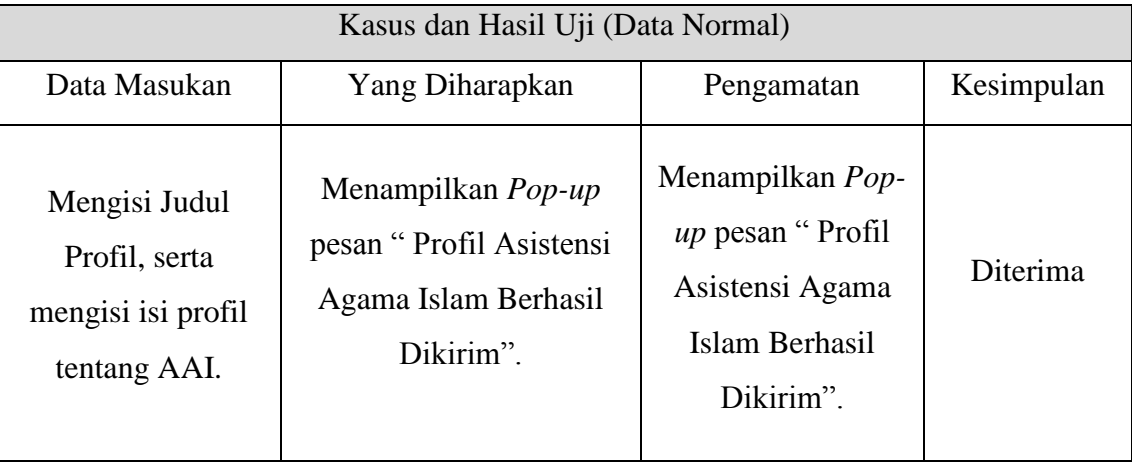

## **6. Pengujian Manajemen Kuesioner**

a. Tambah Pertanyaan Kuesioner

## **Tabel 5.42** Pengujian Tambah Pertanyaan Kuesioner

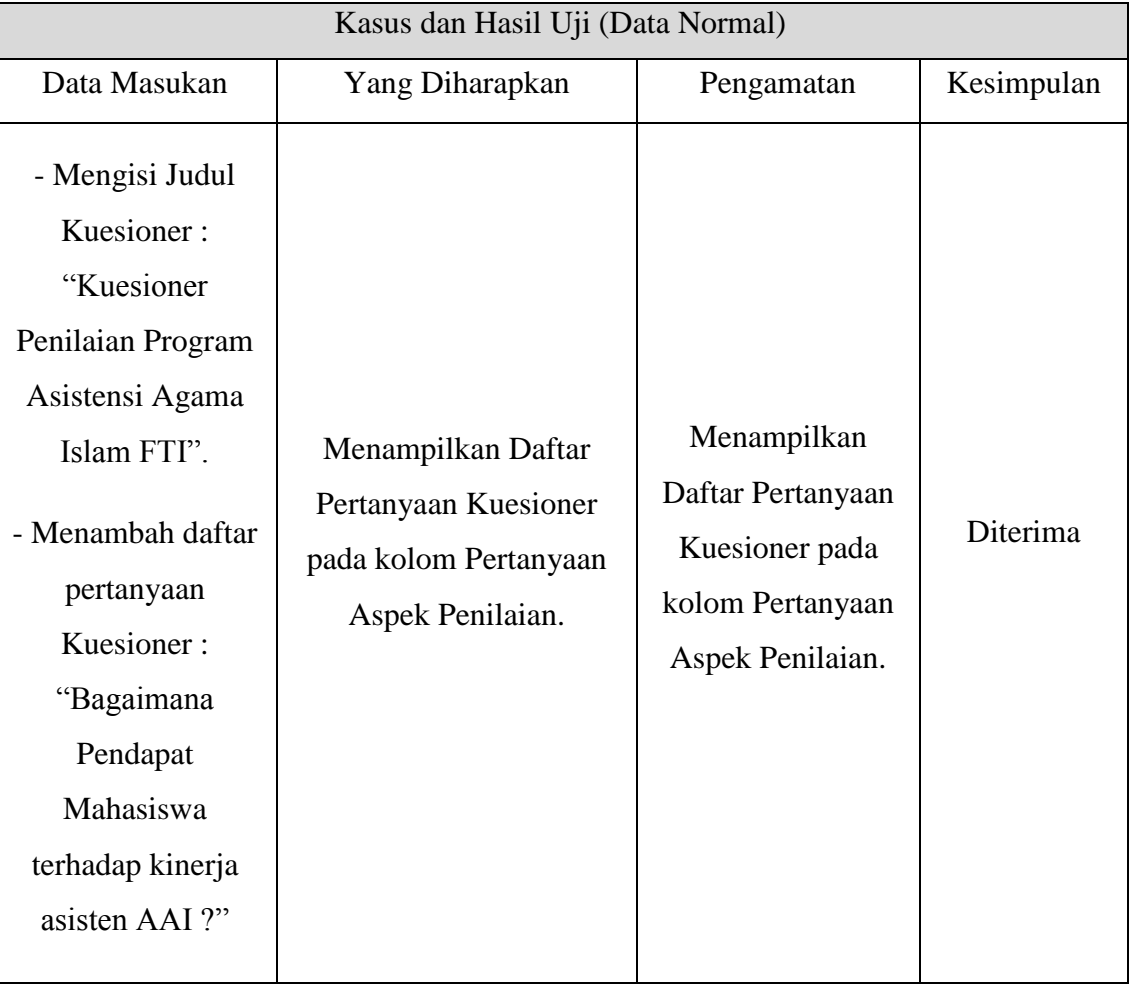

## b. Hapus Pertanyaan Kuesioner

## **Tabel 5.43** Pengujian Hapus Pertanyaan Kuesioner

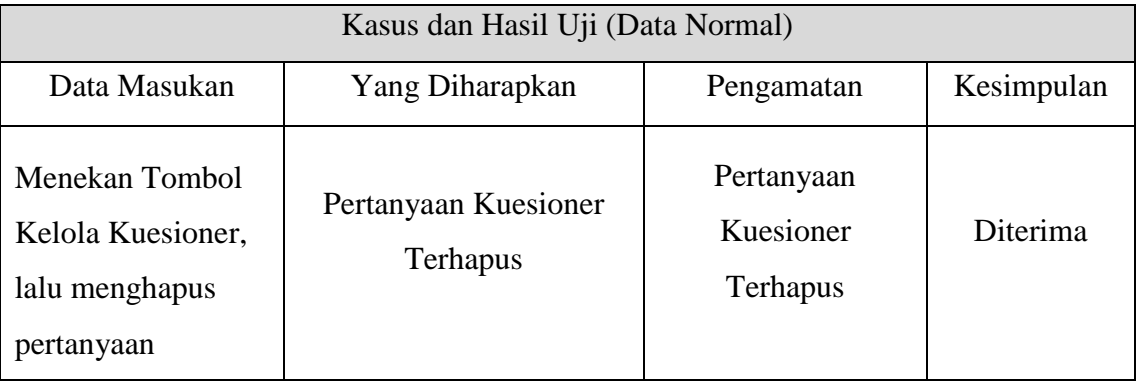

#### c. Tambah Indikator Kuesioner

## **Tabel 5.44** Pengujian Tambah Indikator Kuesioner

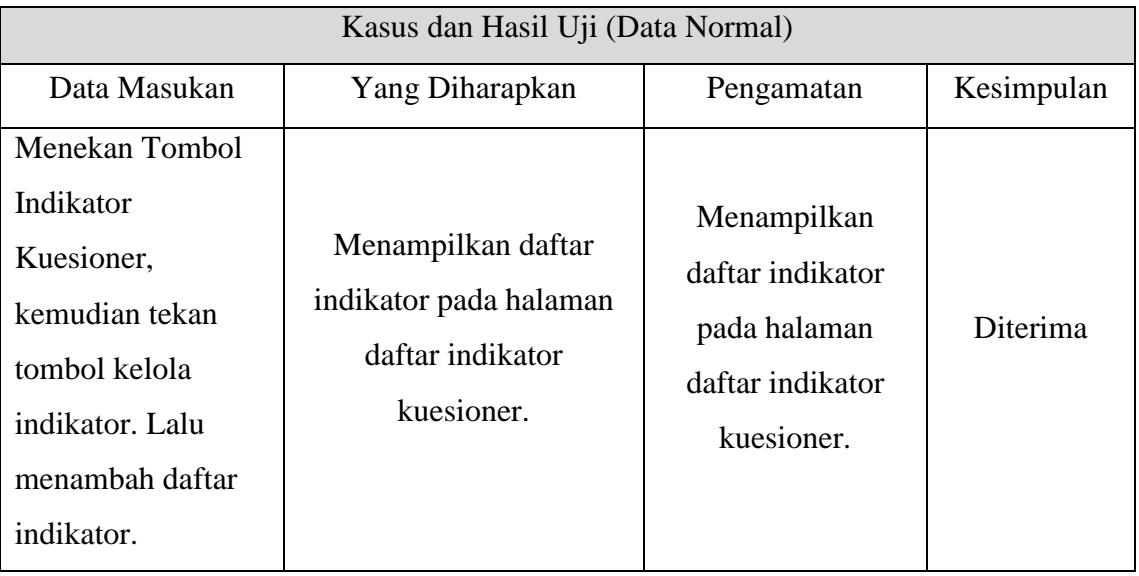

#### d. Hapus Indikator Kuesioner

## **Tabel 5.45** Pengujian Hapus Indikator Kuesioner

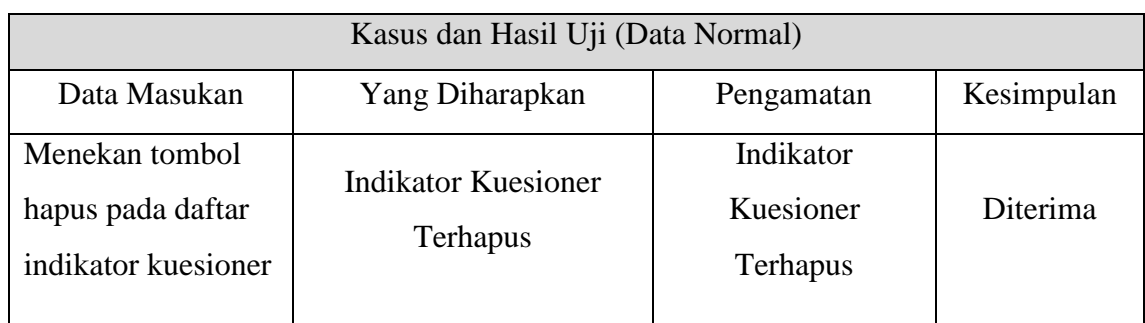

## **6. Pengujian Melihat Kritik dan Saran**

a. Melihat Komentar Kritik dan Saran

**Tabel 5.46** Pengujian Tambah Pertanyaan Kuesioner

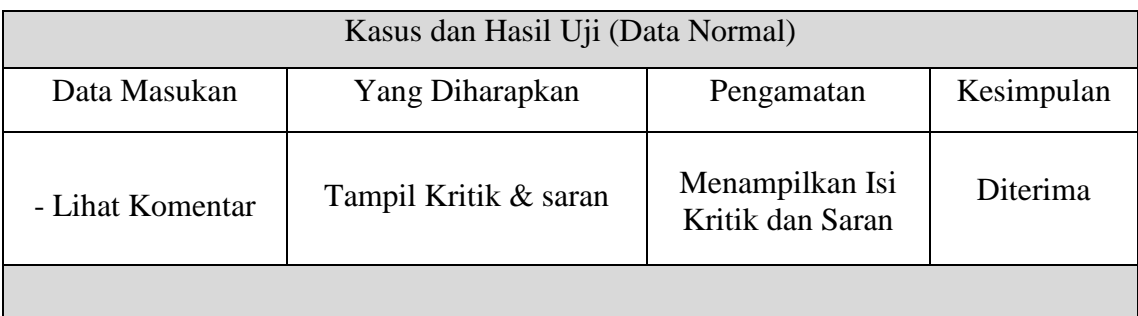

## **7. Pengujian Manajemen Daftar Dosen**

a. Tambah Daftar Dosen

## **Tabel 5.47** Pengujian Tambah Daftar Dosen

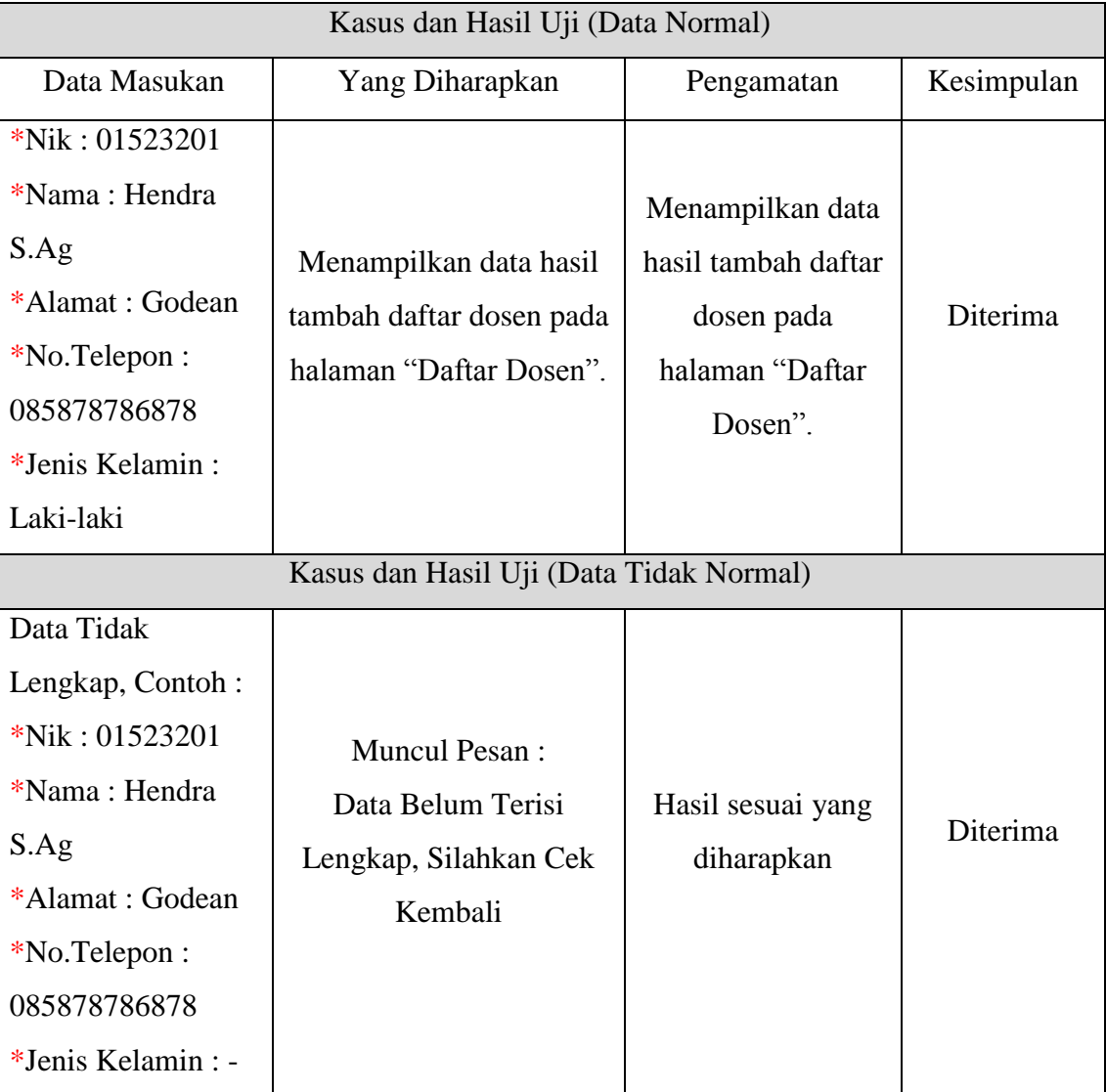

## b. Ubah Data Dosen

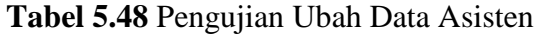

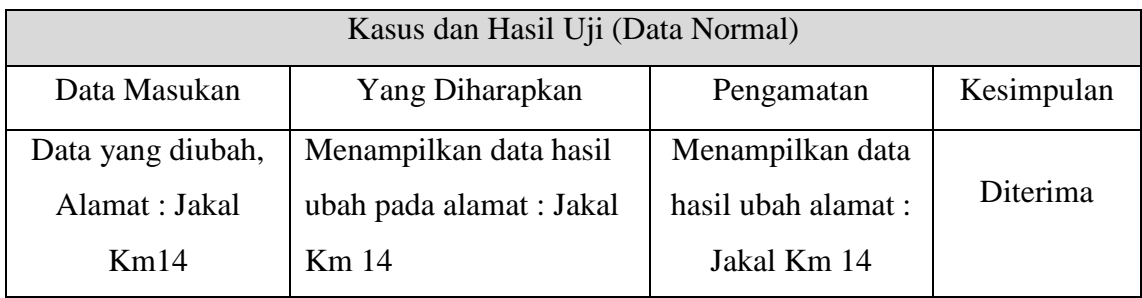

### c. Hapus Daftar Dosen

## **Tabel 5.49** Pengujian Hapus Daftar Asisten

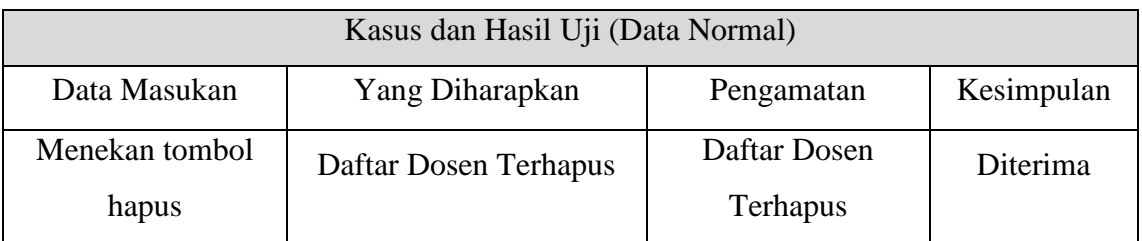

#### d. Ubah *Login* Dosen

#### **Tabel 5.50** Pengujian Ubah *Login* Dosen

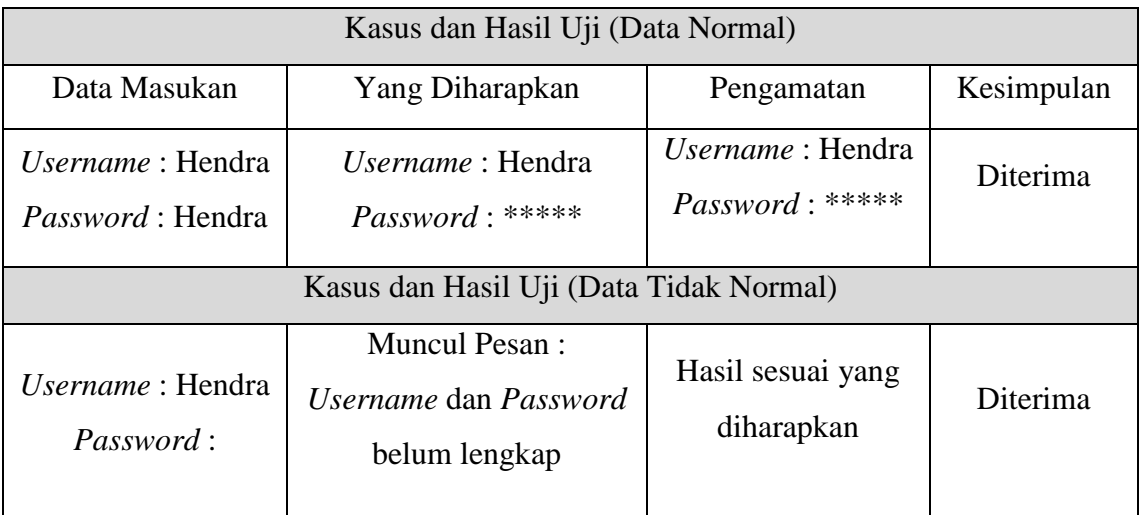

## e. Tambah Daftar Asisten Dosen

#### **Tabel 5.51** Pengujian Tambah Asisten Dosen

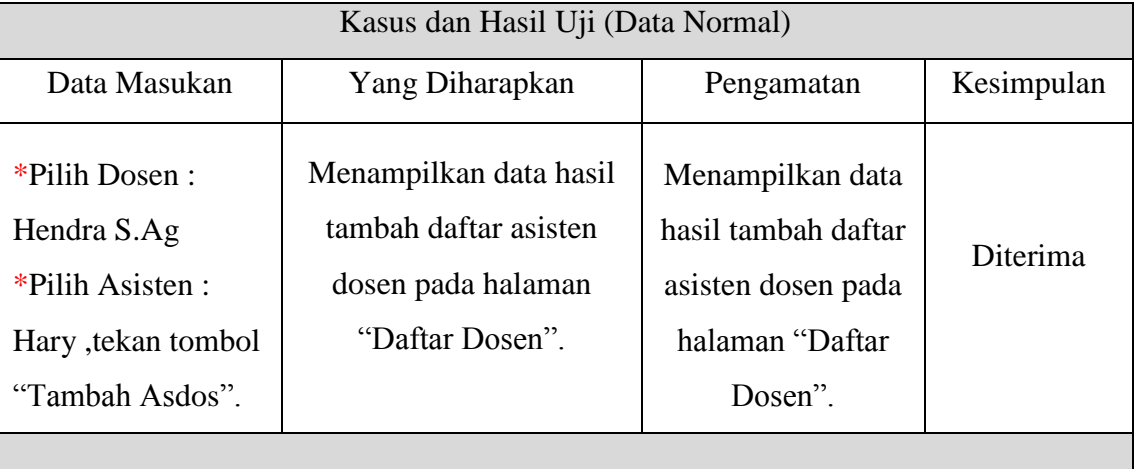

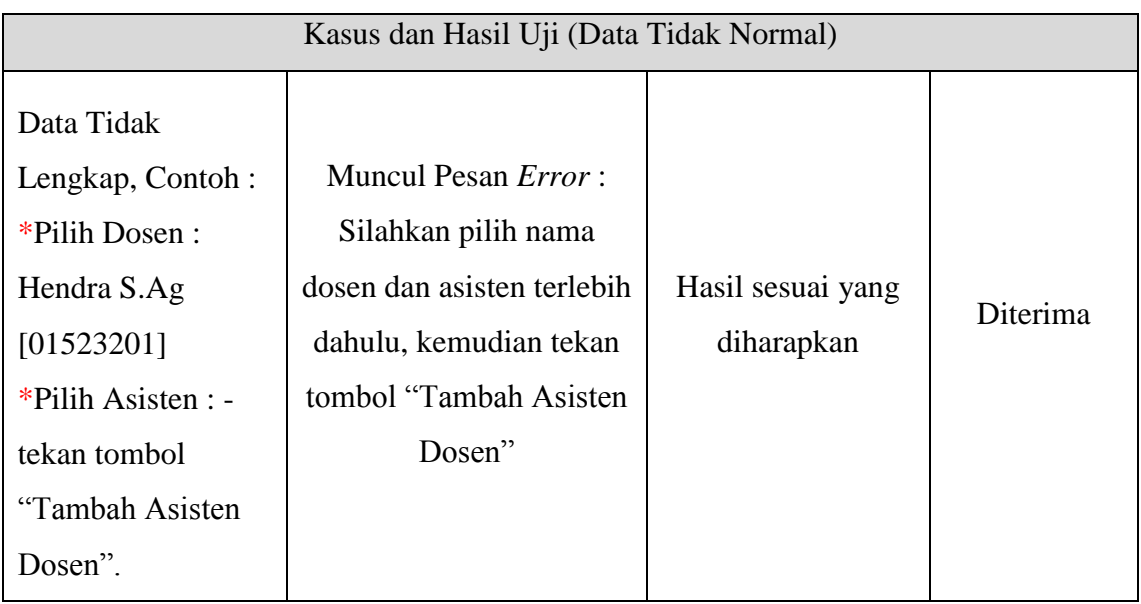

## f. Hapus Daftar Asisten Dosen

## **Tabel 5.52** Pengujian Hapus Daftar Asisten Dosen

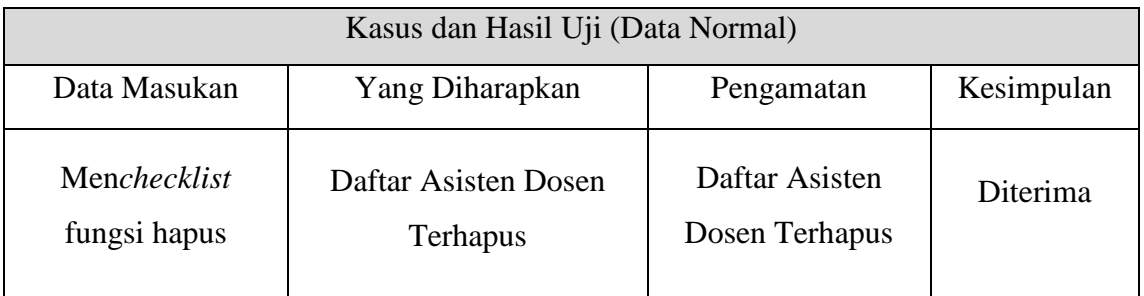

## g. Lihat Daftar Asisten Dosen

## **Tabel 5.53** Pengujian Lihat Daftar Asisten Dosen

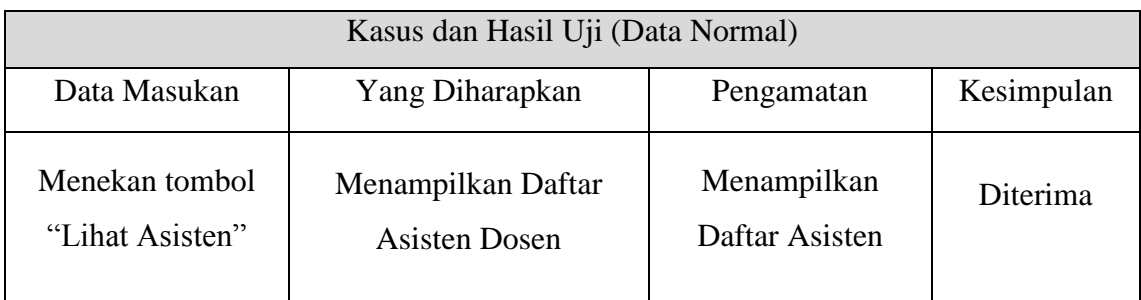

Lampiran : 11

## **LEMBAR PENGUJIAN** *PROTOTYPE* **AKHIR BKP**

Pada pengujian ini, akan dijabarkan hasil pengujian fungsionalitas milik BKP. Untuk melihat hasil pengujian tersebut dapat dilihat pada Tabel- tabel di bawah ini.

#### **1. Pengujian** *Login*

a. *Login* sebagai BKP

#### **Tabel 5.29** Pengujian *Login* BKP

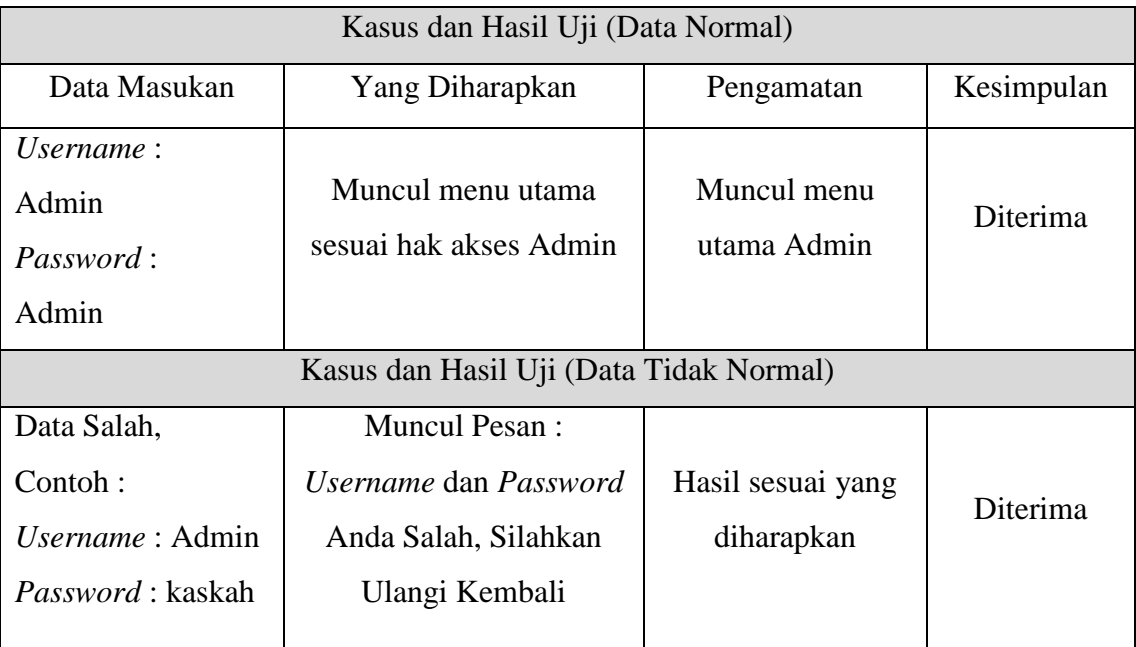

#### **2. Pengujian Manajemen Profil BKP**

a. Ubah Biodata

## **Tabel 5.30** Pengujian Ubah Biodata BKP

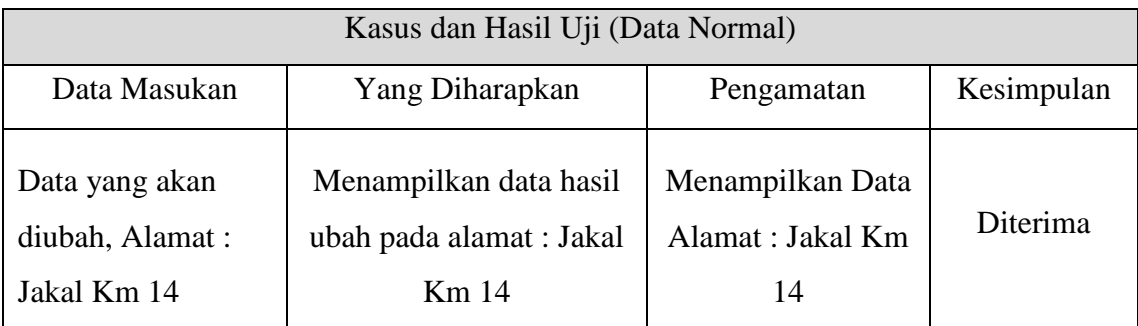

## **8. Pengujian Manajemen Pengumuman**

a. Tambah Pengumuman

## **Tabel 5.54** Pengujian Tambah Pengumuman

![](_page_29_Picture_209.jpeg)

#### b. Ubah Pengumuman

### **Tabel 5.55** Pengujian Ubah Pengumuman

![](_page_29_Picture_210.jpeg)

![](_page_30_Picture_159.jpeg)

## c. Hapus Pengumuman

#### **Tabel 5.56** Pengujian Hapus Pengumuman

![](_page_30_Picture_160.jpeg)

## **9. Pengujian Menu Rekap Laporan Nilai**

a. Melihat Laporan Rekap Nilai Mahasiswa

## **Tabel 5.57** Pengujian Melihat Laporan Rekap Nilai Mahasiswa

![](_page_30_Picture_161.jpeg)

## **10. Pengujian Menu Rekap Laporan Pertemuan**

a. Melihat Laporan Rekap Pertemuan Asisten

## **Tabel 5.58** Pengujian Melihat Laporan Rekap Pertemuan Asisten

![](_page_31_Picture_123.jpeg)

Lampiran : 12

## **LEMBAR PENGUJIAN** *PROTOTYPE* **AKHIR MAHASISWA**

Pada pengujian ini, akan dijabarkan hasil pengujian fungsionalitas milik mahasiswa. Untuk melihat hasil pengujian tersebut dapat dilihat pada Tabel-tabel di bawah ini.

## **1. Pengujian** *Login*

a. *Login* sebagai Mahasiswa

#### **Tabel 5.59** Pengujian *Login* Mahasiswa

![](_page_32_Picture_203.jpeg)

#### **2. Pengujian Menu Profil**

a. Ubah Profil Mahasiswa

![](_page_32_Picture_204.jpeg)

![](_page_32_Picture_205.jpeg)

![](_page_33_Picture_218.jpeg)

b. Ubah *Password* Mahasiswa

## **Tabel 5.61** Pengujian Ubah *Password* Mahasiswa

![](_page_33_Picture_219.jpeg)

## **3. Pengujian Menu Presensi**

a. Melihat Halaman Presensi

## **Tabel 5.62** Pengujian Melihat Presensi Oleh Mahasiswa

![](_page_33_Picture_220.jpeg)

### **4. Pengujian Menu Asisten Pengampu**

a. Melihat Halaman Biodata Asisten Pembimbing

**Tabel 5.63** Pengujian Melihat Halaman Biodata Asisten oleh Mahasiswa

![](_page_34_Picture_196.jpeg)

## **5. Pengujian Menu** *Home*

a. Melihat Halaman Informasi Profil AAI

**Tabel 5.64** Pengujian Melihat Halaman Informasi Profil AAI

![](_page_34_Picture_197.jpeg)

## **6. Pengujian Menu Hasil Ujian**

a. Melihat Halaman Rekap Nilai Ujian

**Tabel 5.65** Pengujian Melihat Halaman Rekap Nilai Ujian oleh Mahasiswa

![](_page_34_Picture_198.jpeg)

## **7. Pengujian Menu Pengumuman Tugas**

a. Melihat Detail Pengumuman Tugas

## **Tabel 5.66** Pengujian Melihat Halaman Pengumuman Tugas

![](_page_35_Picture_175.jpeg)

#### **8. Pengujian Tombol Fungsi** *Upload*

a. Mengirim Laporan Tugas

#### **Tabel 5.67** Pengujian Mengirim Laporan Tugas Kepada Asisten

![](_page_35_Picture_176.jpeg)

## **9. Pengujian Menu Isi** *Polling* **Asisten**

a. Mengisi Kuesioner Penilaian Asisten

## **Tabel 5.68** Pengujian Mengisi Kuesioner Penilaian Asisten

![](_page_36_Picture_185.jpeg)

## **10. Pengujian Menu Kritik dan Saran**

a. Mengisi Kritik dan Saran

## **Tabel 5.69** Pengujian Mengisi Kritik dan Saran

![](_page_36_Picture_186.jpeg)

#### **11. Pengujian Menu Rekap Shalat Harian**

a. Melihat Laporan Rekap Shalat Harian

#### **Tabel 5.70** Pengujian Melihat Laporan Rekap Shalat Harian

![](_page_37_Picture_161.jpeg)

#### **12. Pengujian Menu Rekap Hafalan Do'a**

a. Melihat Laporan Rekap Hafalan Do'a

#### **Tabel 5.71** Pengujian Melihat Laporan Rekap Hafalan Do'a

![](_page_37_Picture_162.jpeg)

## **13. Pengujian Menu Rekap Hafalan Qur'an**

a. Melihat Laporan Rekap Hafalan Qur'an

Untuk melihat laporan pengujian rekap hafalan Qur'an dapat dilihat pada Tabel 5.72 di halaman selanjutnya.

| Kasus dan Hasil Uji (Data Normal)                                                                    |                                                     |                                                   |            |  |
|----------------------------------------------------------------------------------------------------|-----------------------------------------------------|---------------------------------------------------|------------|--|
| Data Masukan                                                                                         | Yang Diharapkan                                     | Pengamatan                                        | Kesimpulan |  |
| Menekan tombol<br>menu "Laporan<br>Kegiatan",<br>kemudian memilih<br>menu "Rekap<br>Hafalan Qur'an". | Menampilkan halaman<br>"Laporan Hafalan<br>Qur'an". | Menampilkan<br>halaman "Rekap<br>Hafalan Qur'an". | Diterima   |  |

**Tabel 5.72** Pengujian Melihat Laporan Rekap Hafalan Qur'an

### **14. Pengujian Menu Rekap Laporan Tilawah**

- a. Melihat Rekap Laporan Tilawah
	- **Tabel 5.73** Pengujian Melihat Rekap Laporan Tilawah

![](_page_38_Picture_191.jpeg)

#### **15. Pengujian Menu Rekap Proyek Sosial**

a. Mengirim Laporan Rekap Proyek Sosial

**Tabel 5.74** Pengujian Mengirim Laporan Proyek Sosial

![](_page_38_Picture_192.jpeg)

![](_page_39_Picture_78.jpeg)

Lampiran : 13

## **LEMBAR PENGUJIAN** *PROTOTYPE* **AKHIR ASISTEN**

Pada pengujian ini, akan dijabarkan hasil pengujian fungsionalitas milik asisten. Untuk melihat hasil pengujian tersebut dapat dilihat pada Tabel-tabel di bawah ini.

#### **1. Pengujian** *Login*

a. *Login* sebagai Asisten

![](_page_40_Picture_159.jpeg)

![](_page_40_Picture_160.jpeg)

#### **2. Pengujian Manajemen Profil Asisten**

a. Ubah Profil Asisten

Untuk melihat laporan pengujian ubah profil asisten dapat dilihat pada Tabel 5.76 di halaman selanjutnya.

![](_page_41_Picture_199.jpeg)

## **Tabel 5.76** Pengujian Ubah Profil Asisten

## b. Ubah *Password*

## **Tabel 5.77** Pengujian Ubah *Password* Asisten

![](_page_41_Picture_200.jpeg)

![](_page_42_Picture_200.jpeg)

## **3. Pengujian Menu Hasil Ujian**

a. Tambah Data Nilai Ujian Mahasiswa

## **Tabel 5.78** Pengujian Tambah Data Nilai Ujian Mahasiswa

![](_page_42_Picture_201.jpeg)

#### b. Ubah Data Nilai Ujian Mahasiswa

## **Tabel 5.79** Pengujian Ubah Data Nilai Ujian Mahasiswa

![](_page_43_Picture_193.jpeg)

## c. Hapus Data Nilai Ujian Mahasiswa

#### **Tabel 5.80** Pengujian Hapus Data Nilai Ujian Mahasiswa

![](_page_43_Picture_194.jpeg)

## **4. Pengujian Menu Pengumuman Tugas**

a. Tambah Daftar Pengumuman Tugas

## **Tabel 5.81** Pengujian Tambah Daftar Pengumuman Tugas

![](_page_43_Picture_195.jpeg)

![](_page_44_Picture_148.jpeg)

### b. Ubah Daftar Pengumuman Tugas

## **Tabel 5.82** Pengujian Ubah Daftar Pengumuman Tugas

![](_page_45_Picture_186.jpeg)

#### c. Hapus Daftar Pengumuman Tugas

## **Tabel 5.83** Pengujian Hapus Daftar Pengumuman Tugas

![](_page_45_Picture_187.jpeg)

#### **5. Pengujian Menu Rekap Presensi**

a. Tambah Data Presensi Mahasiswa

## **Tabel 5.84** Pengujian Tambah Data Presensi Mahasiswa

![](_page_45_Picture_188.jpeg)

![](_page_46_Picture_203.jpeg)

## b. Ubah Data Presensi Mahasiswa

## **Tabel 5.85** Pengujian Ubah Data Presensi Mahasiswa

![](_page_46_Picture_204.jpeg)

#### c. Hapus Data Presensi Mahasiswa

## **Tabel 5.86** Pengujian Hapus Data Presensi Mahasiswa

![](_page_47_Picture_199.jpeg)

## **6. Pengujian Menu Rekap Laporan Pertemuan**

a. Tambah Data Pertemuan Harian

#### **Tabel 5.87** Pengujian Tambah Data Pertemuan Harian

![](_page_47_Picture_200.jpeg)

#### b. Ubah Data Pertemuan Harian

### **Tabel 5.88** Pengujian Ubah Data Pertemuan Harian

![](_page_48_Picture_191.jpeg)

## c. Hapus Data Pertemuan Harian

![](_page_48_Picture_192.jpeg)

## **Tabel 5.89** Pengujian Hapus Data Pertemuan Harian

## **7. Pengujian Menu Rekap Shalat Harian**

a. Tambah Data Shalat Mahasiswa

## **Tabel 5.90** Pengujian Tambah Data Shalat Mahasiswa

![](_page_48_Picture_193.jpeg)

![](_page_49_Picture_161.jpeg)

## b. Ubah Data Shalat Mahasiswa

Untuk melihat laporan pengujian ubah data shalat mahasiswa dapat dilihat pada Tabel 5.91 di halaman selanjutnya.

![](_page_50_Picture_213.jpeg)

### **Tabel 5.91** Pengujian Ubah Data Shalat Mahasiswa

## c. Hapus Data Shalat Mahasiswa

#### **Tabel 5.92** Pengujian Hapus Data Shalat Mahasiswa

![](_page_50_Picture_214.jpeg)

### **8. Pengujian Menu Rekap Hafalan Do'a**

a. Tambah Data Laporan Hafalan Do'a

**Tabel 5.93** Pengujian Tambah Data Laporan Hafalan Do'a

![](_page_50_Picture_215.jpeg)

![](_page_51_Picture_186.jpeg)

## b. Ubah Data Laporan Hafalan Do'a

## **Tabel 5.94** Pengujian Ubah Data Hafalan Do'a

![](_page_51_Picture_187.jpeg)

## c. Hapus Data Laporan Hafalan Do'a

## **Tabel 5.95** Pengujian Hapus Data Hafalan Do'a

![](_page_52_Picture_196.jpeg)

## **9. Pengujian Menu Rekap Hafalan Qur'an**

a. Tambah Data Laporan Hafalan Qur'an

## **Tabel 5.96** Pengujian Tambah Data Laporan Hafalan Qur'an

![](_page_52_Picture_197.jpeg)

#### b. Ubah Data Laporan Hafalan Qur'an

#### **Tabel 5.97** Pengujian Ubah Data Laporan Hafalan Qur'an

![](_page_53_Picture_199.jpeg)

#### c. Hapus Data Laporan Hafalan Qur'an

#### **Tabel 5.98** Pengujian Hapus Data Hafalan Qur'an

![](_page_53_Picture_200.jpeg)

#### **10. Pengujian Menu Hasil Kuesioner**

#### a. Melihat Hasil Penilaian Kuesioner Asisten

#### **Tabel 5.99** Pengujian Melihat Hasil Penilaian Kuesioner Asisten

![](_page_53_Picture_201.jpeg)

#### **11. Pengujian Menu Rekap Laporan Tilawah**

#### a. Tambah Data Laporan Tilawah

Untuk melihat laporan pengujian tambah data laporan tilawah dapat dilihat pada Tabel 5.100 di halaman selanjutnya.

| Kasus dan Hasil Uji (Data Normal)                                                                                                  |                                                                            |                                 |                 |  |
|----------------------------------------------------------------------------------------------------|----------------------------------------------------------------------------|---------------------------------|-----------------|--|
| Data Masukan                                                                                                    | Yang Diharapkan                                                            | Pengamatan                      | Kesimpulan      |  |
| * Pilih Pekan:<br>Pekan ke-1<br>*Pilih Tanggal:<br>15-10-2016<br>*Pilih Tanggal:<br>21-10-2016<br>*Isi Status Tilawah<br>Mahasiswa | Menampilkan hasil<br>proses menambah data<br>laporan tilawah<br>mahasiswa. | Hasil sesuai yang<br>diharapkan | Diterima        |  |
| Kasus dan Hasil Uji (Data Tidak Normal)                                                                                            |                                                                            |                                 |                 |  |
| Data Masukan                                                                                                    | Yang Diharapkan                                                            | Pengamatan                      | Kesimpulan      |  |
| Data Tidak Lengkap:<br>* Pilih Pekan:<br><b>Tidak diisi</b>                                                                        | Menampilkan Pesan:<br>"Data Belum<br>Lengkap, Silahkan<br>Cek Kembali"     | Hasil sesuai yang<br>diharapkan | Diterima        |  |
| *Pilih Tanggal:<br>15-10-2016<br>*Pilih Tanggal:<br>21-10-2016<br>*Isi Status Tilawah<br>Mahasiswa                                 | Menampilkan Pesan:<br>"Data Belum<br>Lengkap, Silahkan<br>Cek Kembali"     | Hasil sesuai yang<br>diharapkan | <b>Diterima</b> |  |

**Tabel 5.100** Pengujian Tambah Data Laporan Tilawah

## b. Ubah Data Laporan Tilawah

Untuk melihat laporan pengujian ubah data laporan tilawah dapat dilihat pada Tabel 5.101 di halaman selanjutnya.

![](_page_55_Picture_186.jpeg)

#### **Tabel 5.101** Pengujian Ubah Data Laporan Tilawah

## c. Hapus Data Laporan Tilawah

#### **Tabel 5.102** Pengujian Hapus Data Laporan Tilawah

![](_page_55_Picture_187.jpeg)

#### **12. Pengujian Menu Rekap Laporan Proyek Sosial**

a. Melihat Data Laporan Proyek Sosial Mahasiswa

## **Tabel 5.103** Pengujian Melihat Data Laporan Proyek Sosial Mahasiswa

![](_page_55_Picture_188.jpeg)

## **13. Pengujian Menu Laporan Tugas**

a. Melihat Data Laporan Tugas Mahasiswa

## **Tabel 5.104** Pengujian Melihat Data Laporan Tugas Mahasiswa

![](_page_56_Picture_68.jpeg)

Lampiran : 14

## **LEMBAR PENGUJIAN** *PROTOTYPE* **AKHIR DOSEN**

Pada pengujian ini, akan dijabarkan hasil pengujian fungsionalitas milik dosen. Untuk melihat hasil pengujian tersebut dapat dilihat pada Tabel-tabel di bawah ini.

#### **1. Pengujian** *Login*

a. *Login* sebagai Dosen

#### **Tabel 5.105** Pengujian *Login* Dosen

![](_page_57_Picture_167.jpeg)

## **2. Pengujian Menu Profil Dosen**

a. Ubah Profil Dosen

Untuk melihat laporan pengujian ubah profil dosen dapat dilihat pada Tabel 5.106 di halaman selanjutnya.

![](_page_58_Picture_198.jpeg)

## **Tabel 5.106** Pengujian Ubah Profil Dosen

### b. Ubah *Password*

## **Tabel 5.107** Pengujian Ubah *Password* Asisten

![](_page_58_Picture_199.jpeg)

![](_page_59_Picture_174.jpeg)

#### **3. Pengujian Menu Rekap Pertemuan Harian**

a. Melihat Data Rekap Pertemuan Asisten

**Tabel 5.108** Pengujian Melihat Data Rekap Pertemuan Harian Asisten

![](_page_59_Picture_175.jpeg)

#### **4. Pengujian Menu Rekap Presensi**

a. Melihat Data Rekap Presensi

Untuk melihat laporan pengujian melihat data rekap presensi dapat dilihat pada Tabel 5.109 di halaman selanjutnya.

![](_page_60_Picture_159.jpeg)

## **Tabel 5.109** Pengujian Melihat Data Rekap Presensi

## **5. Pengujian Menu Rekap Shalat Harian**

#### a. Melihat Data Rekap Shalat Harian Mahasiswa dari asisten

## **Tabel 5.110** Pengujian Melihat Data Rekap Shalat Harian Mahasiswa

![](_page_60_Picture_160.jpeg)

#### **6. Pengujian Menu Biodata Asisten dan Daftar Mahasiswa**

a. Melihat Data Biodata Asisten Pembimbing dan Daftar Mahasiswa

## **Tabel 5.111** Pengujian Melihat Data Biodata Asisten dan Mahasiswa

![](_page_61_Picture_165.jpeg)

## **7. Pengujian Menu Rekap Hafalan Do'a**

a. Melihat Data Rekap Hafalan Do'a

**Tabel 5.112** Pengujian Melihat Data Rekap Hafalan Do'a

![](_page_61_Picture_166.jpeg)

![](_page_62_Picture_165.jpeg)

#### **8. Pengujian Menu Rekap Hafalan Qur'an**

a. Melihat Data Rekap Hafalan Qur'an

**Tabel 5.113** Pengujian Melihat Data Rekap Hafalan Qur'an Mahasiswa

![](_page_62_Picture_166.jpeg)

## **9. Pengujian Menu Rekap Nilai Ujian**

a. Melihat Data Rekap Nilai Ujian

Untuk melihat laporan pengujian melihat data rekap nilai ujian dapat dilihat pada Tabel 5.114 di halaman selanjutnya.

| Kasus dan Hasil Uji (Data Normal) |                           |                   |            |  |  |
|-----------------------------------|---------------------------|-------------------|------------|--|--|
| Data Masukan                      | Yang Diharapkan           | Pengamatan        | Kesimpulan |  |  |
| 1. Tekan menu                     |                           |                   |            |  |  |
| "Rekap Data                       | Menampilkan halaman       |                   |            |  |  |
| Asisten".                         | "Daftar rekap nilai ujian |                   |            |  |  |
| 2. Pilih nama                     | mahasiswa dengan          | Hasil sesuai yang | Diterima   |  |  |
| Asisten "Hary",                   | asisten pembimbing        | diharapkan        |            |  |  |
| tekan tombol Lihat.               | bernama Hary".            |                   |            |  |  |
| 3. Pilih menu                     |                           |                   |            |  |  |
| Rekap Nilai.                      |                           |                   |            |  |  |

**Tabel 5.114** Pengujian Melihat Data Rekap Nilai Ujian Mahasiswa

#### **10. Pengujian Menu Rekap Tilawah**

a. Melihat Data Rekap Tilawah

#### **Tabel 5.115** Pengujian Melihat Data Rekap Tilawah Mahasiswa

![](_page_63_Picture_179.jpeg)

#### **11. Pengujian Menu Rekap Proyek Sosial**

a. Melihat Data Rekap Laporan Proyek Sosial Mahasiswa

Untuk melihat laporan pengujian melihat data rekap laporan proyek sosial dapat dilihat pada Tabel 5.116 di halaman selanjutnya.

| Kasus dan Hasil Uji (Data Normal)                                                                                                 |                                                                                                    |                                 |            |  |
|----------------------------------------------------------------------------------------------------|----------------------------------------------------------------------------------------------------|---------------------------------|------------|--|
| Data Masukan                                                                                                    | Yang Diharapkan                                                                                                    | Pengamatan                      | Kesimpulan |  |
| 1. Tekan menu<br>"Rekap Data<br>Asisten".<br>2. Pilih nama<br>Asisten "Hary",<br>kemudian tekan<br>tombol Lihat.<br>3. Pilih menu | Menampilkan halaman<br>"Daftar rekap laporan<br>proyek sosial mahasiswa<br>dengan asisten<br>pembimbing bernama<br>Hary". | Hasil sesuai yang<br>diharapkan | Diterima   |  |
| <b>Rekap Proyek</b><br>Sosial.                                                                                                    |                                                                                                    |                                 |            |  |

**Tabel 5.116** Pengujian Melihat Data Rekap Laporan Proyek Sosial

#### **Kesimpulan Hasil Pengujian**

Berdasarkan hasil pengujian *blackbox* yang telah dilakukan, hasil pengamatan menunjukan bahwa fungsionalitas yang dibutuhkan oleh klien dalam hal ini pihak yang terkait AAI sudah sesuai yang diharapkan.